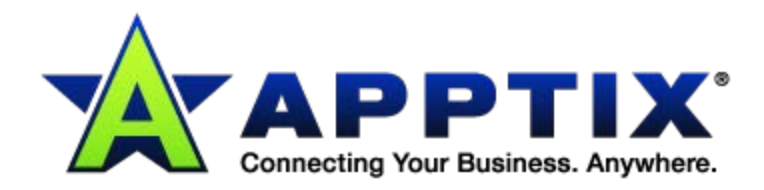

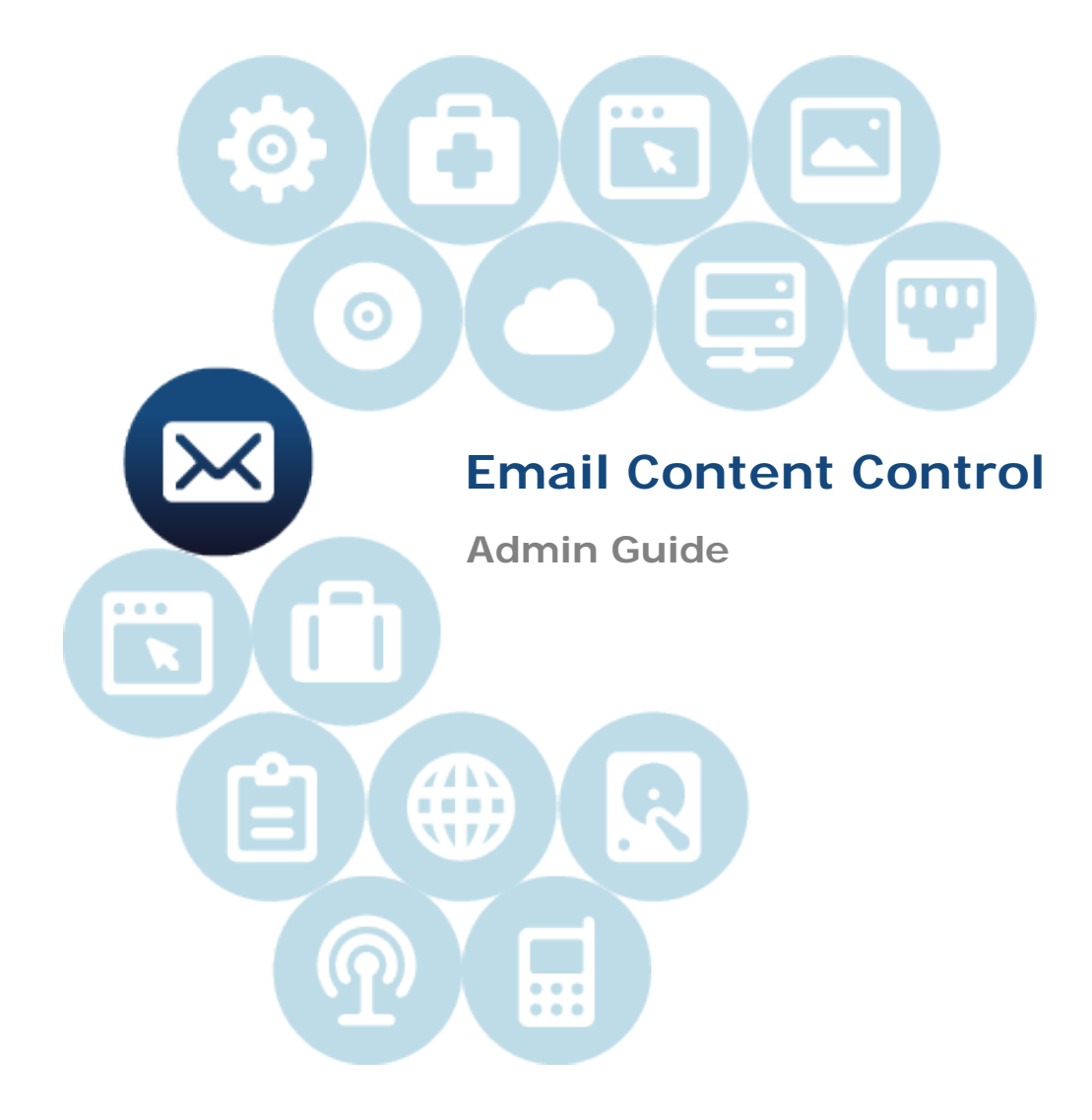

Document Revision Date: May 7, 2013

## **Contents**

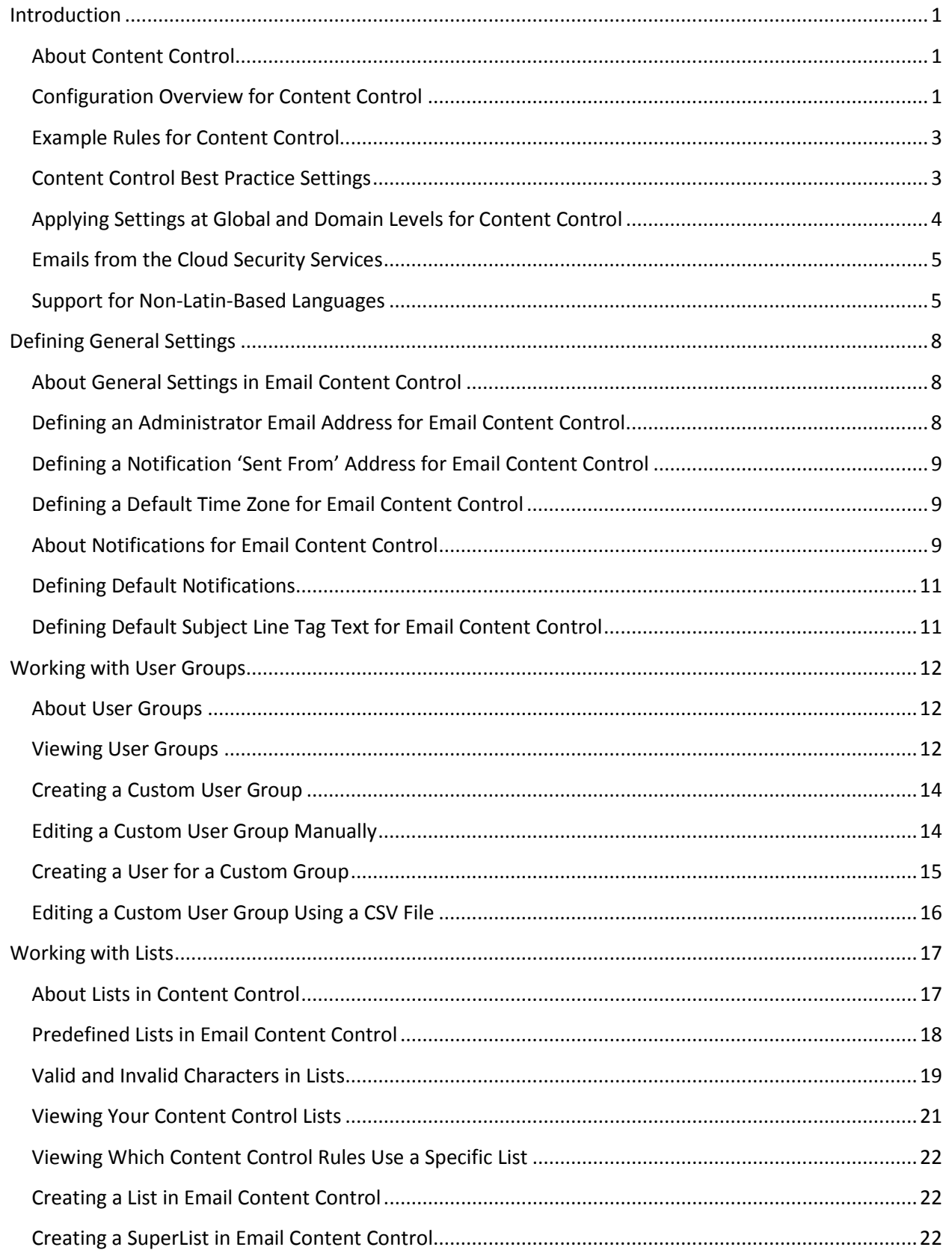

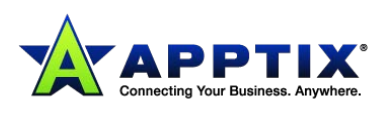

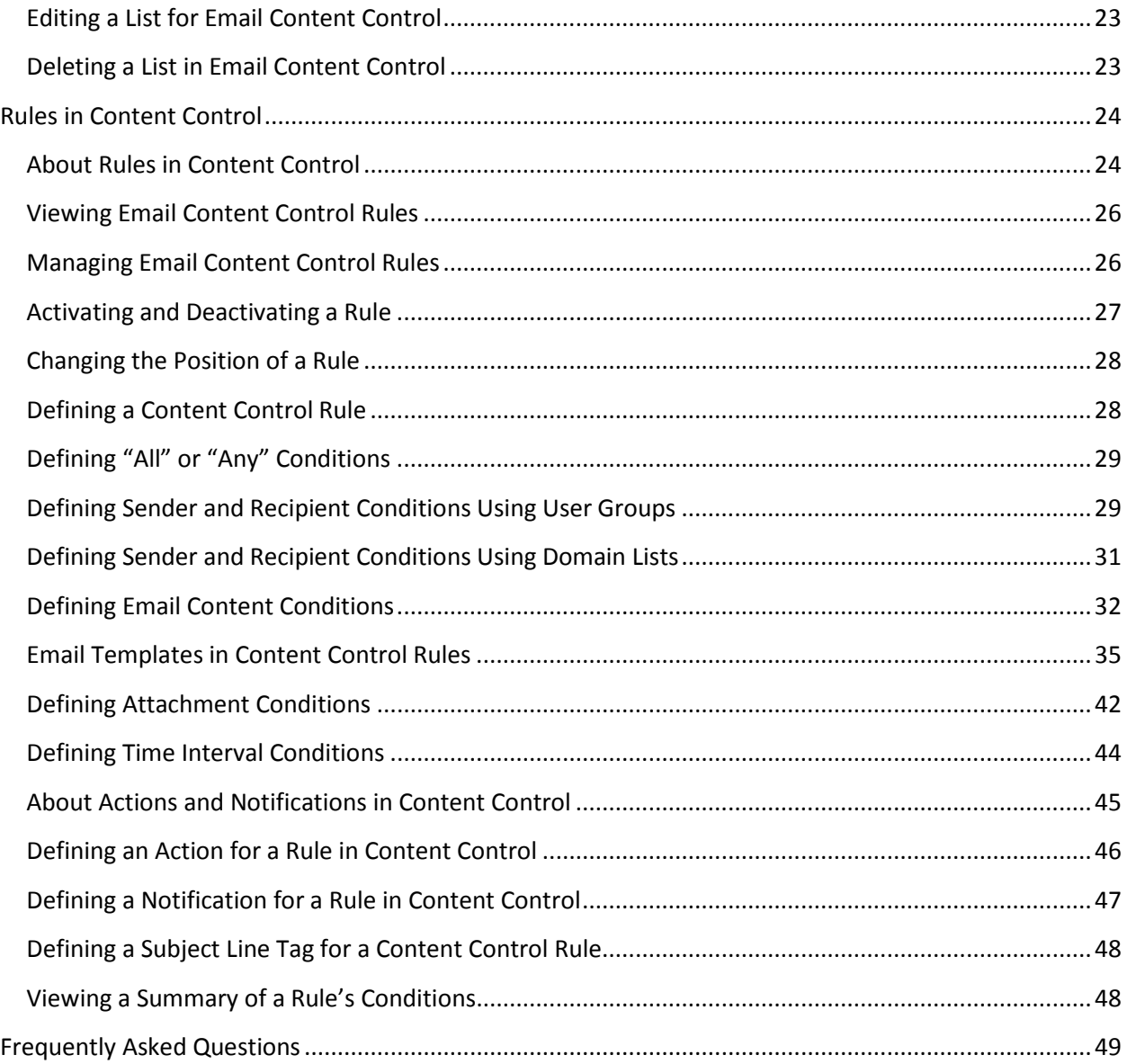

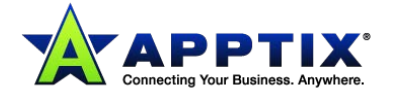

## <span id="page-3-0"></span>**Introduction**

## <span id="page-3-1"></span>**About Content Control**

Content Control is a managed email service that lets you identify and control any confidential, malicious, or inappropriate content that your employees send or receive. The service enables you to monitor and enforce your acceptable usage policy. Enforcing your acceptable usage policy helps to protect your employees and your brand, and safeguards against the increasing risk of litigation. You define a set of rules that reflect your organization's email security policy.

The rules you define let you:

- Manage the size of inbound emails
- Set restrictions for specific groups in your organization
- Control the number of attachments received
- Manage file formats
- Monitor the use of keywords.

Rules can be set to apply within or outside certain periods. For example, you can allow large files to be delivered outside normal working hours only.

As well as the email itself, the Content Control service scans the contents of Microsoft Office documents that are attached to an email. You can detect specific words or phrases, or alphanumeric templates within the email or its Microsoft Office attachments. The service can also provide protection against specific file types. The scanning engine unpacks and looks inside compressed files to detect the file extensions or content that is defined in your rules. Content Control provides a comprehensive content scanning service that incorporates the content and attachments of the emails that go in and out of your organization.

## <span id="page-3-2"></span>**Configuration Overview for Content Control**

The Content Control service is configured in the portal.

The service lets you build a set of discrete rules to enforce your organization's email security policy. Each rule identifies emails that contain content or the attachments that contravene the policy.

An action is associated with each rule. For example, if an email contains a profanity, the action might be to redirect the message to an administrator.

You can establish rules as global settings that apply to all of your domains, or as custom settings that are unique to an individual domain.

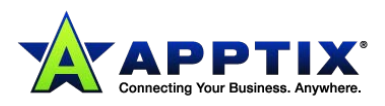

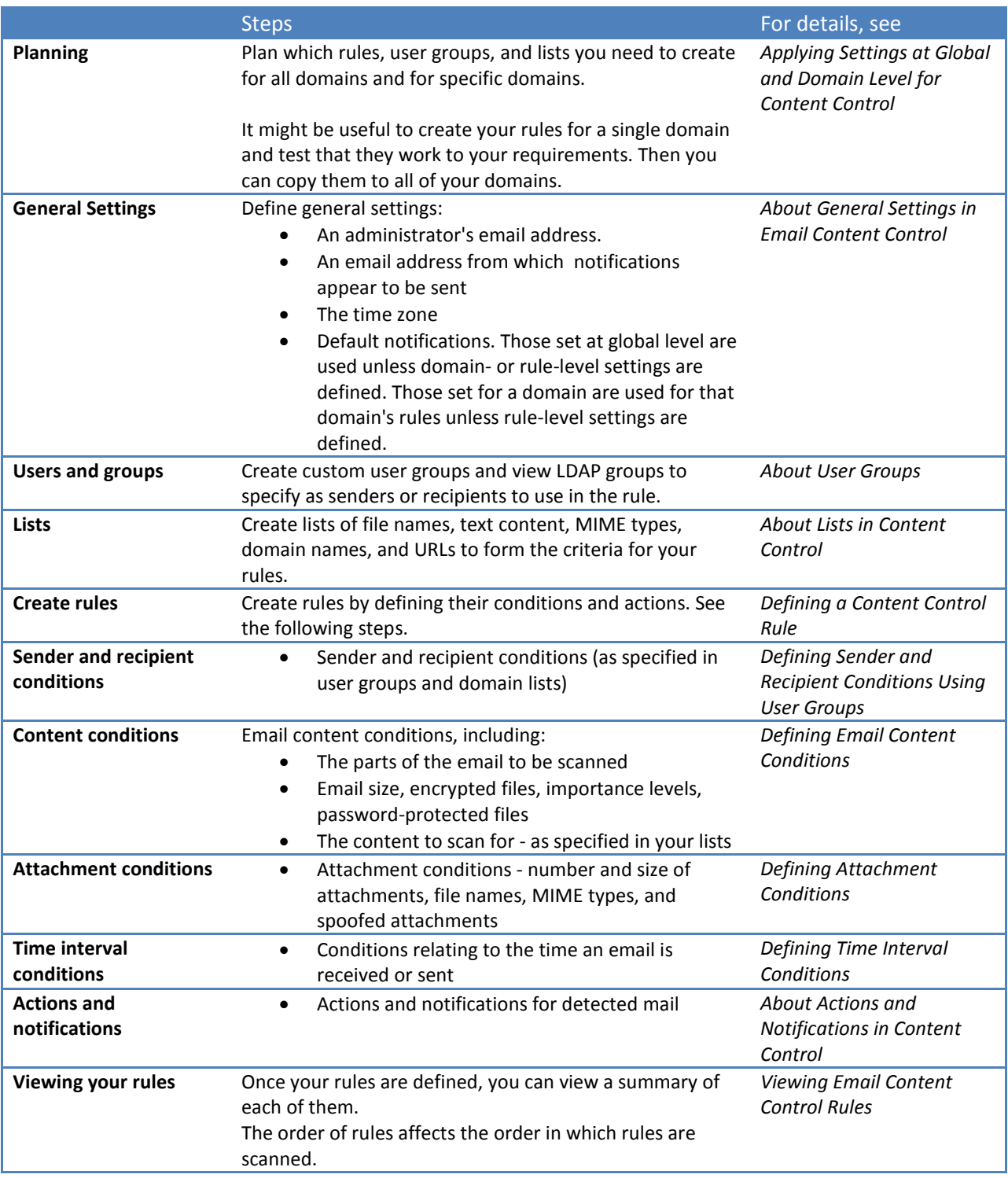

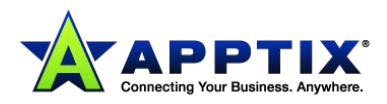

## <span id="page-5-0"></span>**Example Rules for Content Control**

Some examples of Content Control rules are presented here. However, every organization is different. We recommend that you do not set up the following rules without understanding your businesses needs and aligning an email security policy with them.

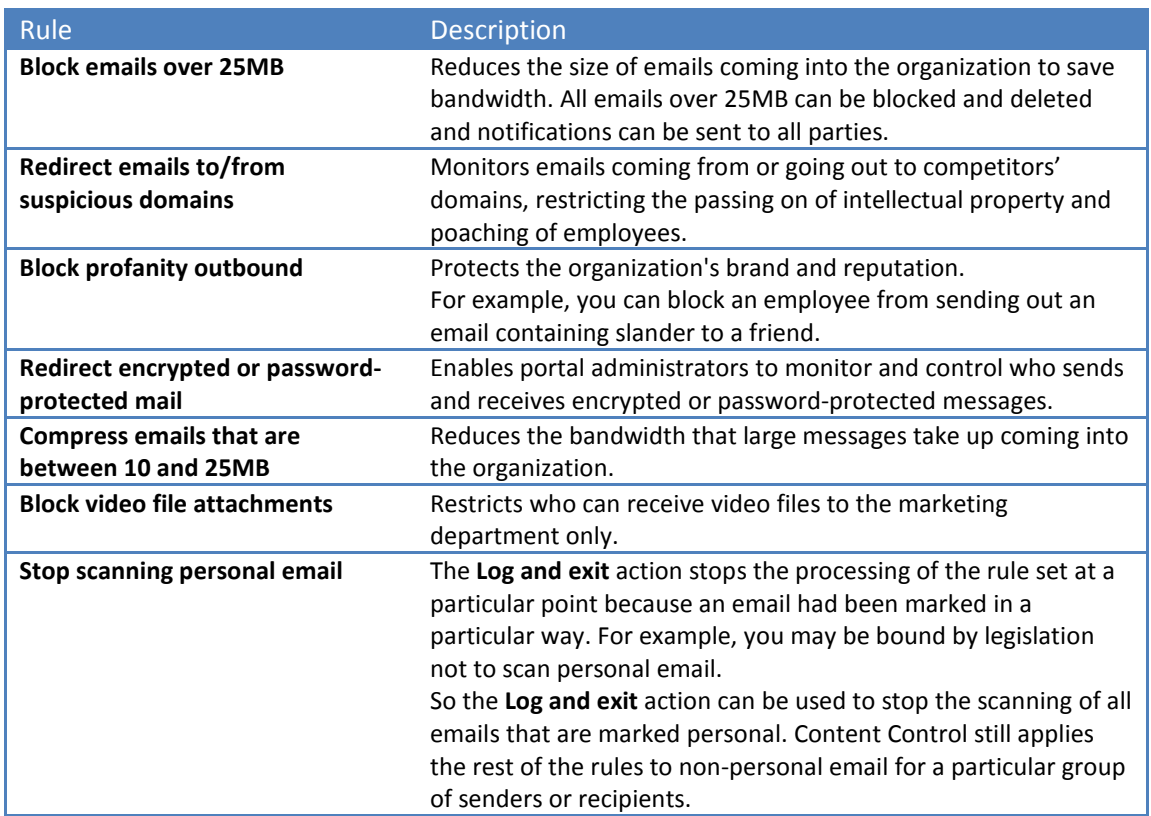

## <span id="page-5-1"></span>**Content Control Best Practice Settings**

When you are provisioned with the Content Control service, the service has no rules set up.

The rules you define for Content Control assist in monitoring and controlling your company's acceptable use policy. It is recommended that initially you set up five rules to just log various aspects of content within emails, as follows:

- Log inbound emails over 2MB
- Log outbound profanities
- Log all encrypted email inbound and outbound
- Block inbound emails over 10MB
- Log audio and video files inbound and outbound

Then once you are familiar with the kinds of emails that are detected, you can feel more confident in blocking some, and redirecting others. The following are some common rules. But every organization is different. It is recommended that you do not set up these example rules without understanding your business' needs and aligning an email security policy with them.

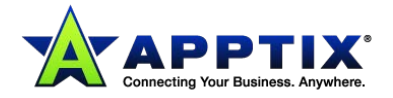

#### Common email Content Control rules:

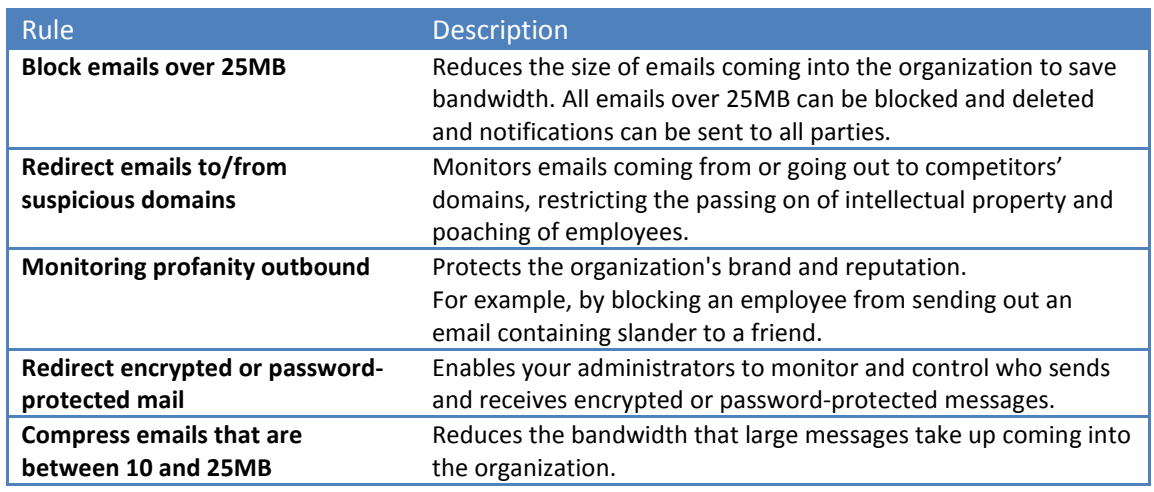

## <span id="page-6-0"></span>**Applying Settings at Global and Domain Levels for Content Control**

You can apply Content Control settings for all domains (global settings). Or you can apply custom settings to individual domains.

At global level and domain level, you can specify the following information:

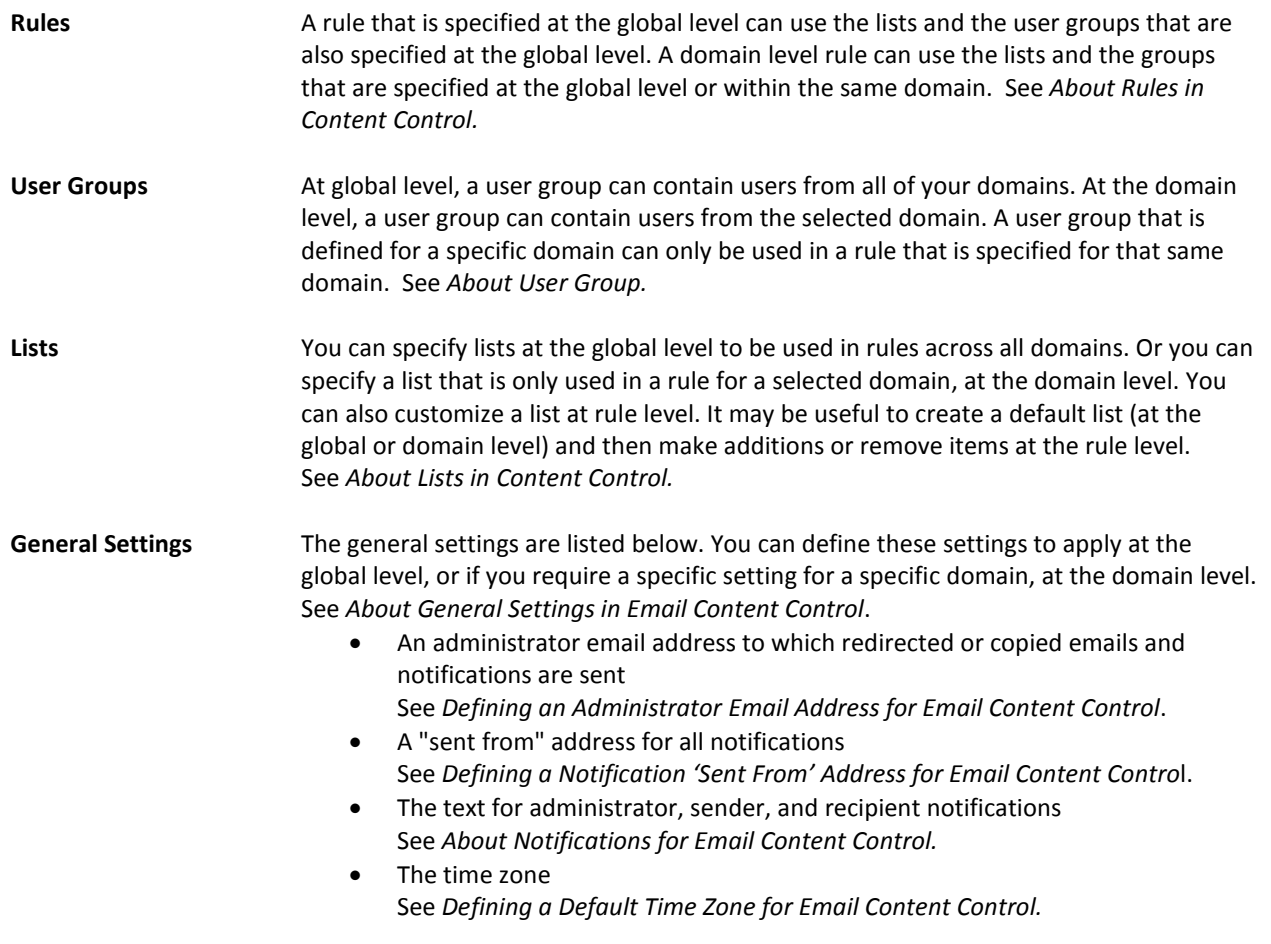

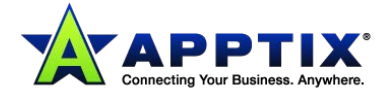

On initial setup, each domain is set to use the global settings. All of your provisioned domains use the same settings.

You can customize a configuration specifically for the selected domain. When you select a specific domain to work with, the name of the domain is displayed as a heading.

#### **To apply global settings:**

- 1. Select **Services > Email Services > Content Control**.
- 2. Ensure **Global Settings** is selected from the drop-down list:

Three tabs display – **Rules**, **Lists**, and **Settings**.

#### **To apply settings for a specific domain:**

- 1. Select **Services > Email Services > Content Control**.
- 2. Select the domain from the **Global Settings** drop-down list.

Three tabs display – **Rules**, **Lists**, and **Settings**. If no domain-level settings have been defined yet, all fields in these pages are inactive and cannot be edited.

#### 3. Select **Apply custom settings**.

The rules, lists, and settings that you can apply at domain level are now editable. The changes you make are applied only to the selected domain (if the changes are saved).

**NOTE:** If you define custom settings and then switch back to global settings, your custom settings for that domain are remembered. If you switch back to use custom settings, your settings are again displayed and applied when you click **Save and exit**.

## <span id="page-7-0"></span>**Emails from the Cloud Security Services**

An Exception List is built into the Content Control scanner. The Exception List enables high priority emails from the cloud security services to get through to you without being stopped. For example, the rules that you set up do not affect the virus alerts that we send. You can send spam samples and similar messages without the messages being stopped or copied. This list does not display in the portal.

## <span id="page-7-1"></span>**Support for Non-Latin-Based Languages**

The following character sets for non-Latin-based languages are supported.

- JIS Greek Letters Unicode 13 Greek
- JIS Cyrillic Letters Unicode 14 Cyrillic
- JIS Level One Kanji Unicode 18 Japanese Hiragana and Katakana
- JIS Level One Kanji Unicode 21 CJK Symbols
- JIS Level Two Kanji Unicode 22 Ideograph Symbols
- Japanese Katakana Unicode 23 Half Width Forms
- Japanese Normal Kanji Unicode 25 Private Use Characters
- Double Byte Numbers Unicode 26 Hebrew

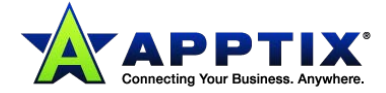

- Double Byte Characters Unicode 27 Arabic
- Japanese Hiragana Characters Unicode 28 Korean Hagul 1
- Double Byte Numbers with double byte space DOS Baltic Rule
- Double Byte Numbers with single-byte space DOS Central Europe
- Japanese Kanji by Hiragana DOS Cyrillic
- Japanese Kanji by Radical DOS Greek
- Ideographs by Radical DOS Turkish
- Korean Hanja by Hangul DOS United States
- Simplified Chinese by Pin Yin DOS Western Europe
- Traditional Chinese by Bopomofo Windows Arabic
- Unicode General Punctuation Windows Baltic
- Unicode Super Subscript Windows Central Europe
- Unicode 5 Arrows Windows Cyrillic
- Unicode 6 MATH Windows Greek
- Unicode 7 Misc Technical Windows Hebrew
- Unicode 8 Enclosed Alphanumeric Windows Korean
- Unicode 9 Box Drawings Windows Japanese
- Unicode 10 Block Elements Windows Simplified Chinese
- Unicode 11 Symbols Windows Traditional Chinese
- Unicode 12 Spacing Modifying Letters

The following encoding types are supported:

- JIS
- Shift-JIS
- EUC
- UTF-8

**Caution:** The Content Control service recognizes the file names that are encoded in UTF-8. If other encodings have been used, these file names may not be recognized. Any Content Control rules based on the names or extensions of such files may not be applied.

The following email sections are scanned:

- Email body
- Subject line
- Email attachments

The following email formats are supported:

- Plain text Email Format
- HTML Email Format
- Rich Text Email Format

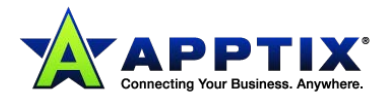

**NOTE:** This support is based on testing performed by the Quality Assurance team. The focus of the testing was on Japanese character sets and encoding. This testing was performed using Microsoft Windows-based operating systems, and Microsoft Outlook as the mail client. Future releases of Content Control may support non-Latin character sets fully, as well as other encodings that are not listed here. Future releases may also support alternative operating systems and mail clients.

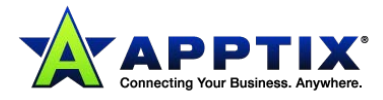

## <span id="page-10-0"></span>**Defining General Settings**

## <span id="page-10-1"></span>**About General Settings in Email Content Control**

You can define the following general settings:

- An administrator email address to which redirected or copied emails and notifications are sent.
- A "sent from" address, which lets you customize the email address the notifications are sent from and to which recipients can reply to notifications
- The text for administrator, sender, and recipient notifications
- The time zone
- The subject line text to be used when the action to **Tag the subject line** is selected

The general settings can be applied at the global or domain level. If you configure settings at the global level, these are inherited at the domain- and then rule-level, unless any custom settings are defined at those levels. In other words:

- Domain-level settings inherit from global settings
- Rule-level settings inherit from domain settings

## <span id="page-10-2"></span>**Defining an Administrator Email Address for Email Content Control**

Before you can build any rules, you must define an administrator email address. The **Administrator Email Address** in the **Settings** tab specifies the default email address to which notifications, and copied and redirected emails, are sent.

You can specify an administrator email address for a specific rule. Doing so enables you to either copy or redirect an email that has triggered a specific rule to a specifically targeted email address. This enables the appropriate personnel to review the triggered email. For example, a breach of confidentiality might go to the Legal department, and a case of harassment might go to the Human Resources department.

**Caution:** Administrator email addresses bypass the Content Control scans.

Therefore, if you use this email address to test your rules, your results will not be accurate. Emails that are sent from or to this address will not activate any of your Content Control rules.

#### **To define a general administrator email address:**

- 1. Select **Services > Email Services > Content Contro**l.
- 2. Click the **Settings** tab.
- 3. In the **Administrator Email Address** section, enter the required email address.
- 4. Click **Save**.

#### **To define a rule-specific administrator email address:**

- 1. Select **Services > Email Services > Content Control**.
- 2. Click the name of the required rule.
- 3. Click the **Actions and notifications** tab.
- 4. Select the **Use Custom Email address** checkbox, and enter the required email address in the

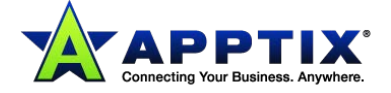

**Administrators email address** box.

#### **To change a rule-specific administrator email address back to the general address:**

- 1. Select **Services > Email Services > Content Control**.
- 2. Click the name of the required rule.
- 3. Click the **Actions and notifications** tab.
- 4. Uncheck the **Use Custom Email address** checkbox.

## <span id="page-11-0"></span>**Defining a Notification 'Sent From' Address for Email Content Control**

The Notification "sent from" address specifies the email address that notifications appear to come from. Thus, users can reply to an appropriate person rather than to a generic email address, from which a reply may bounce.

#### **To define a notification "sent from" address:**

- 1. Select **Services > Email Services > Content Control**.
- 2. Click the **Settings** tab.
- 3. In the **Notification "sent from" address** section, enter the required email address.
- 4. Click **Save**.

## <span id="page-11-1"></span>**Defining a Default Time Zone for Email Content Control**

The Default Time Zone defines the time zone that is applied by default when you use conditions based on time intervals. If no time zone is specified, the system assumes UTC (Coordinated Universal Time). This is the same as GMT (Greenwich Mean Time). Where applicable, daylight saving is accounted for; for example, Europe/London (BST).

#### **To define the default time zone:**

- 1. Select **Services > Email Services > Content Control**.
- 2. Click the **Settings** tab.
- 3. In the **Default Time Zone** section, select the required time zone from the drop-down list.
- 4. Click **Save**.

## <span id="page-11-2"></span>**About Notifications for Email Content Control**

When a suspect email is detected, you can define a notification to be sent to an email administrator, the sender, and the recipient. The text for each notification can be different. The portal provides the flexibility to define each of these notifications at three levels:

- Global level generic notifications for all domains. Use the text that we provide, or customize the text in the **Settings** tab with **Global settings** selected. We provide text for the following notifications:
	- o Default administrator notification
	- o Default sender notification
	- o Default recipient notification
- **Domain level** notifications for a specific domain. Until you define these, the notifications are inherited from those defined at global level.
- **Rule level** notifications for each rule. Unless you define these, notifications for all rules inherit the

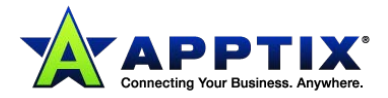

global level or domain level text depending on your current settings. When creating a new or editing an existing rule, you can define your custom notifications in the **Actions and notifications** tab.

This flexibility enables you to provide your users with explicit information surrounding a suspect email and which rule detected it. It also enables you to warn or advise users, rather than to take action on an email. For example, you notify the sender of an email that contains a video attachment that they can only send such emails after 18:00.

Placeholder options enable you to enter variables, such as the date, the name of an attached file, the name of the rule, etc.

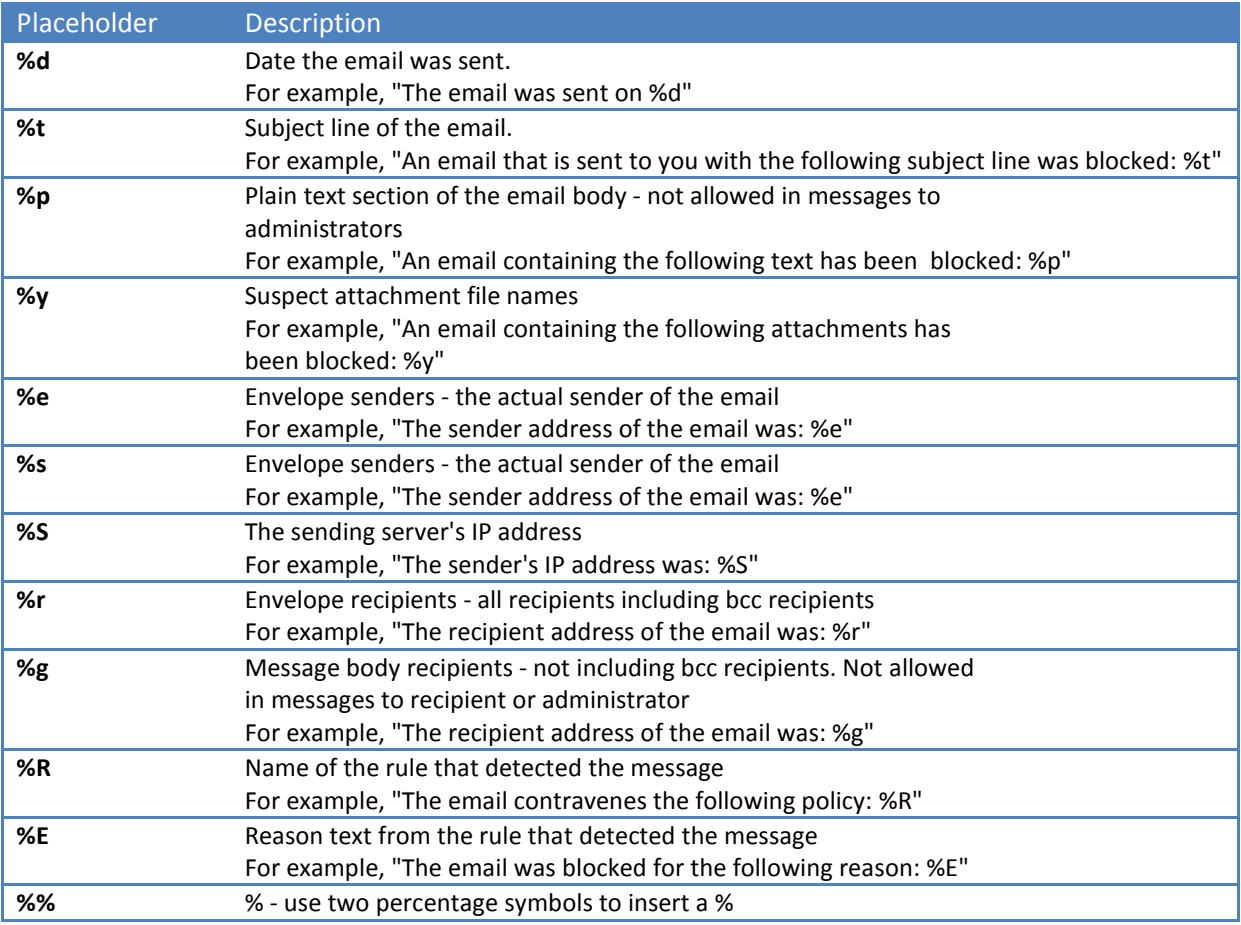

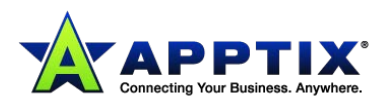

## <span id="page-13-0"></span>**Defining Default Notifications**

When a suspect email is detected, you can define a notification to be sent to an email administrator, the sender, and the recipient. The text for each notification can be different. The portal provides the flexibility to define each of these notifications at global, domain, and specific rule levels:

Global notifications use the text that we provide. Or you can define your own text for your default notifications for use for all domains. Customize the text in the **Settings** tab with **Global settings** selected.

#### **To define default notifications:**

- 1. Select **Services > Email Services > Content Control**.
- 2. Click the **Settings** tab.
- 3. Select either **Global settings** or an individual domain from the **Global settings** drop-down list, as required.
- 4. In the **Default administrator/sender/recipient notification** section (as required), select **Use custom notification**.

**NOTE:** If you define the notification at the global level, the **Use default notification** option refers to the notification text provided. If you define the notification at the domain level, the **Use default notification**  option refers to the text that is defined at the global level. The default text could be either the provided text, or the custom text.

- 5. Enter the text you require for the subject line and body of the email. The placeholders are variables such as the date, the name of an attached file, the rule name, etc.
- 6. To see the variables, click **View placeholder options**. The variables can be typed or copied and pasted into the content of the rule.
- 7. Click **Save**.

## <span id="page-13-1"></span>**Defining Default Subject Line Tag Text for Email Content Control**

You can set an action to **Tag subject line**. Tagging the subject line enables a detected email to be sent to the recipient with some extra text in the subject line. The tag text can warn the recipient that it may contain inappropriate content. If you select this action, you can define the text for the tag. You can specify a default subject line tag and a subject line tag for a specific rule.

#### **To define default subject line tag text:**

- 1. Select **Services > Email Services > Content Control**.
- 2. Click the **Settings** tab.
- 3. In the **Subject line text** section, enter the text for the tag in the **Enter text** box. The default text for the subject line tag is unacceptable content. The maximum number of characters that the tag can have depends on the language you use. The tag text can contain non-Western characters.
- 4. Select the required option; whether to put the text before or after the existing subject line text.

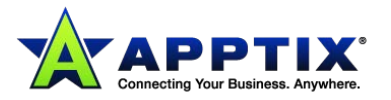

## <span id="page-14-0"></span>**Working with User Groups**

## <span id="page-14-1"></span>**About User Groups**

A user group is a set of users to apply to in sender and recipient conditions in your Content Control rules and for your email disclaimers.

Users and groups can derive from these sources:

- Custom users and groups
- Domains

```
Custom users and groups Create and edit custom users and user groups in the portal. Custom user 
                      groups can be viewed in the portal. You can also upload a CSV file listing 
                      custom users in a group. Custom groups are useful if you want to include users 
                      in the groups that are not stored in your directory data. For example, you can 
                      add external email addresses to your custom groups.
```
The following characteristics apply to user groups:

- A group can consist of a single user
- A user may belong in more than one group
- If a group is defined at the global level, it can contain users from different domains
- A group must have at least one user assigned to it
- A group can contain up to 1,000,000 users

You can view and manage custom groups and users, at the global and domain levels:

- **Global level** enables groups to be managed across all domains.
- **Domain level** enables you to manage user groups specific to that domain. You can use a group that is defined at the global level in a Content Control rule that is specific to an individual domain. A Content Control rule set for a domain applies only to those members of the user group who belong to that domain. Only groups defined at the global level can be assigned to email disclaimers.

**NOTE:** For Content Control rules, you can also detect email according to the domains that it is sent to or from. For this, use domain lists in your sender and recipient conditions.

## <span id="page-14-2"></span>**Viewing User Groups**

You can view your custom user groups in the portal.

#### **To view your user groups:**

- 1. Select **Services > Email Services > Platform**.
- 2. Click the **User Groups** tab.

The custom user groups available at the level you have selected (global or domain) are listed with the following details:

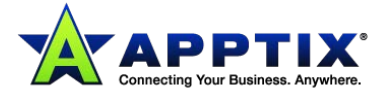

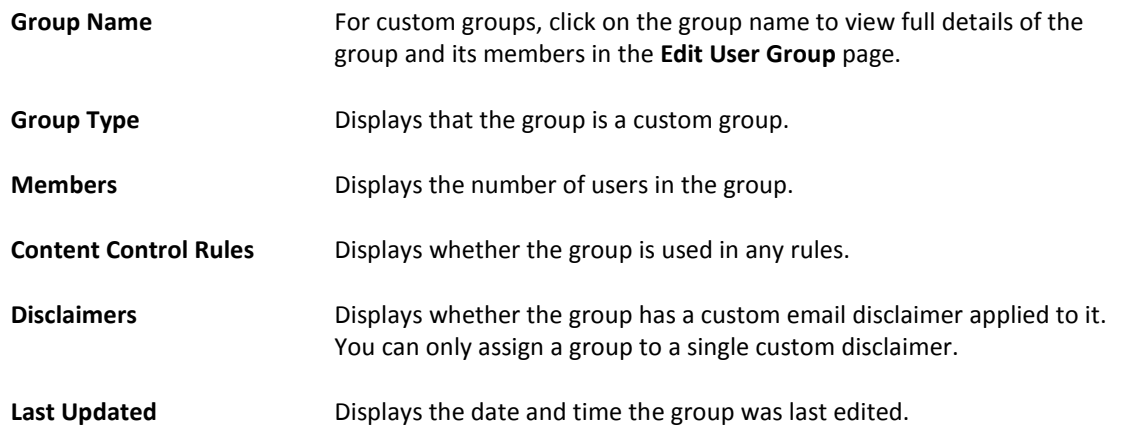

Only 500 groups are displayed at a time. To avoid too long a list, search using the **Group name** box and the **Group type** filter. The **Group name** search box accepts wildcards for partial matching.

The wildcard **\*** is interpreted as zero or more unknown characters, for example, **W\*d** finds words including **Wild** and **Withheld**.

#### **To view the members of a custom user group:**

- 1. Select **Services > Email Services > Platform**.
- 2. In the **User Groups** tab, click the name of the group to view in the Group name column. The **Edit User Group** page displays.

The users in the group are listed in the **Group members** box.

- 3. To locate a specific group member, use the **Email address** search box.
- 4. Enter a full email address or a partial email address to search for.

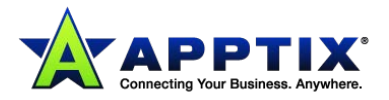

## <span id="page-16-0"></span>**Creating a Custom User Group**

You can create a user group manually in the portal and add existing or new email addresses (users) to it.

You can also create and edit the users in a group in a CSV file and upload the file to the portal.

#### **To create a custom user group:**

- 1. Select **Services > Email Services > Platform**.
- 2. In the **User Groups** tab, click **Create new group**. The **Create Group** page displays.
- 3. Enter a name for the user group. The user group name must be unique, contain alphanumeric characters and spaces (but no other character types), and begin with an alphabetic character. Double-byte characters are not supported.
- 4. Search for an existing user by using the **Email address** search box.
- 5. Select the required user in the **Available users** box. The search affects both the **Available users** and **Group members** boxes. Up to 500 users display. To display fewer users, refine your search criteria. The available users are those harvested from the emails that are sent from your organization, and those previously added manually or uploaded to a group.
- 6. Click **Add**. The email address is added to the **Group members** box.
- 7. Click **Save**.

## <span id="page-16-1"></span>**Editing a Custom User Group Manually**

You can maintain a custom user group manually in the portal. You can edit the group name, and add and remove users from the group.

You cannot delete a user group if it is in use in a Content Control rule or has a custom email disclaimer applied to it.

Deleting a user from a group does not permanently delete the user, but merely removes it from the user group or groups that it is associated with.

#### **To edit a custom user group manually:**

- 1. Select **Services > Email Services > Platform**.
- 2. In the **User Groups** tab, click on the name of the required group. The **Edit User Group** page displays.
- 3. Edit the group name if required.
- 4. Edit the group details as required.
- 5. Locate a user using the Email address search box. Add or remove the users as required. Only 500 users are displayed at a time. To avoid too long a list, narrow your search criteria.
- 6. Click **Save**.

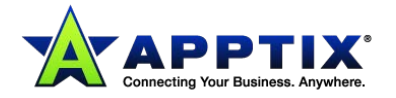

#### **To delete a custom user group:**

- 1. 1 Select **Services > Email Services > Platform**.
- 2. 2 In the **User Groups** tab, select the checkbox next to the name of the group to delete.
- 3. 3 Click the **Delete selected group(s)** button.
- 4. 4 Click **OK** to confirm.

#### **To delete a user from a custom user group:**

- 1. Select **Services > Email Services > Platform**.
- 2. In the **User Groups** tab, select the checkbox next to the group name that contains the user to delete.
- 3. Click **Delete users**.
	- The **Delete Users** window displays.
- 4. Locate an existing user, using the **Search existing users** box. If you leave the box blank, an alphabetical list of all available users is displayed in the **Existing users** box. To avoid the list becoming too long, only the first 500 users are shown. If more than 500 users are available, use the search facility to reduce the list size.
- 5. Highlight the required user and click **Delete Users**. The address of the user to delete is displayed in the **Deleted users** box.
- 6. When you have selected the users to delete, click **Delete Users** at the bottom of the page.

## <span id="page-17-0"></span>**Creating a User for a Custom Group**

You can create a new user to add to a custom group.

#### **To create a new user for a custom group:**

- 1. Select **Services > Email Services > Platform**.
- 2. In the **User Groups** tab, locate and select the group for which to create the new user. The **Edit User Group** page displays.
- 3. Add the new email address in the **New users** box.
- 4. Click **Save**.

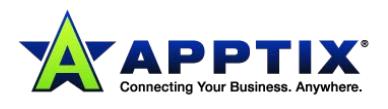

## <span id="page-18-0"></span>**Editing a Custom User Group Using a CSV File**

You can maintain a custom user group using a CSV file. Use a CSV (comma-separated values) file to create or edit a list of the users that belong to a user group. You can add new email addresses or edit existing ones offline. Then upload the list to the portal. The file to upload must be a CSV file.

You can download the list again at any time, to make further changes.

#### **To download a list of users in a custom user group:**

- 1. Select **Services > Email Services > Platform**.
- 2. In the **User Groups** tab, locate the name of the group to download and click the **Download** button. A dialog box asks you whether to open or save the CSV file. The download operation may take some time to complete depending on the size of the list.

#### **To edit a CSV list of users in a group:**

- 1. Open a new or a previously downloaded CSV file.
- 2. Edit the file to your requirements.

The file contains a list of your users' email addresses in the first column.

You can use the second column for associated descriptions (optional).

To simplify the list, use wildcards to detect email addresses with slight differences in spelling, for example, *fre\*@domain.com* represents *fred@domain.com* or *freda@domain.com*.

3. Save the file as a CSV file.

#### **To upload a list of users for a custom user group:**

- 1. Select **Services > Email Services > Platform**.
- 2. In the **User Groups** tab, select the **Upload** button next to the name of the group to which to upload the email addresses.

The **Upload users** window displays.

- 3. In the **Select file to upload** field, enter the file path and file name to upload or click **Browse** to locate the file.
- 4. Select either:

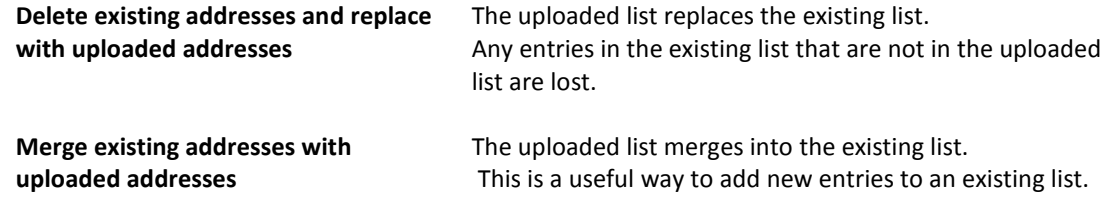

5. Click **Upload**.

If the file contains invalid entries, an error message displays the first 100 invalid addresses but continues to upload all the valid addresses.

- 6. If this displays, click **OK**.
	- A confirmation message displays.
- 7. Click **OK**.

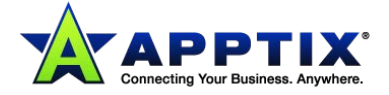

## <span id="page-19-0"></span>**Working with Lists**

## <span id="page-19-1"></span>**About Lists in Content Control**

The Content Control service works by matching terms or expressions, and other items of information, contained within various parts of an email. For example, to stop outbound the emails that contain potentially sensitive information, define a list of unacceptable terms. You can then create a rule to specify the list as the email content to trigger the rule.

The following types of content can be defined as lists:

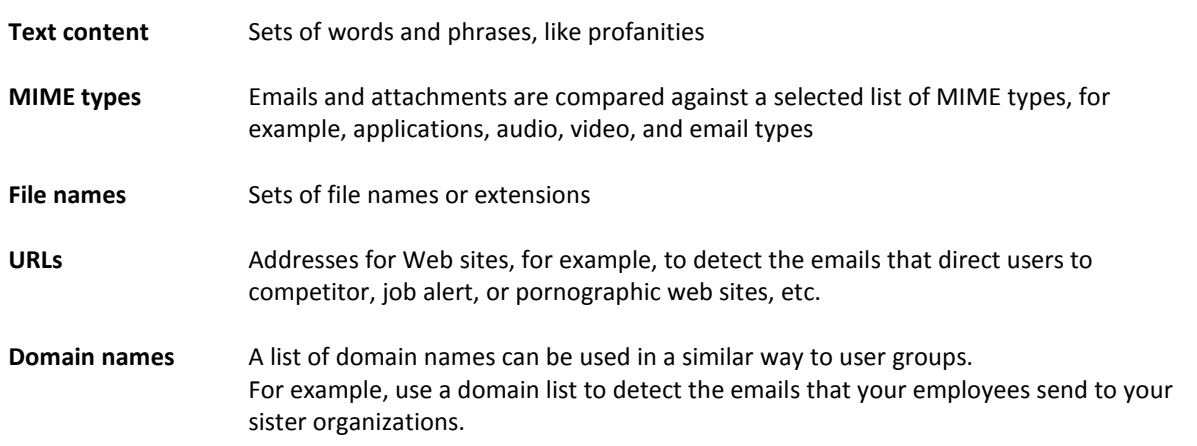

You can also create a superlist. A superlist is a list that contains other lists of the same type. For example, lists of profanities in English, German, and French can be gathered into a European profanity superlist.

Lists can be defined at global and domain level. Several conditions use lists to detect content. These include sender, recipient, email content, and attachment conditions. For example, a domain list can be used as a sender or recipient condition. A URL list can be used as an email content condition. And a file name list can be used as an attachment condition. To manage lists across all domains, have **Global settings** selected. Manage lists specific to an individual domain, by selecting the required domain from the **Global settings** drop-down list.

You can also customize a list at the rule level. A customized list is specific to a rule's condition. You cannot use the customized list in other conditions within the same rule or in any other rules. You may want to create a default list (at global or domain level) and then make additions or remove items at the rule level. The changes you make at rule level do not affect the original list.

Lists defined at global level can be applied to an individual domain but cannot be modified at that level. However, they can be customized within a specific rule.

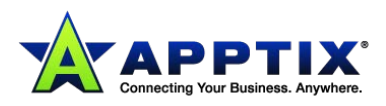

## <span id="page-20-0"></span>**Predefined Lists in Email Content Control**

The Content Control service includes a number of predefined text content lists. These lists contain words and phrases in English, French, and German that help to detect unacceptable language such as profanities, and racial and sexual terms. A text content list contains discrete words and phrases. A word is only matched against a complete lexical element. For example, the word 'prove' is not matched with 'approve' or 'improvement'.

Several predefined lists are available for you to use. We recommend that you select a list and cut and paste relevant words to create your own list that reflects your organizational policy. The predefined lists are not complete. The words and the predefined lists are examples to reflect some possible policies that an organization may have in place.

Here is some guidance on the predefined lists:

- The standard **Profanity**, **Racial**, and **Sexual** lists contain strong language. If your policy does not condemn such language being transmitted externally, use either the "copy to administrator" or "redirect" actions. Then you can observe trends in the organization.
- The **Ambiguous** lists contain words with two meanings. When you create a list, a word may be acceptable in one context and not in another. We do not recommend you to block emails that contain words on these lists, or to redirect them.
- The **Mild** lists contain words that may be considered unprofessional in external email. You may want to copy these mails to the administrator so that you can spot trends.

The Content Control service also includes a comprehensive predefined list of MIME types containing types and subtypes. You can use MIME type lists in email content conditions, for matching against the MIME types of emails themselves and of attachments.

The predefined lists are visible when you create or edit a rule, in the **Email content** tab. They are not visible when you create lists in the **Lists** tab. You can customize a predefined list to suit an individual rule.

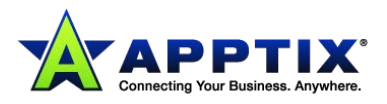

## <span id="page-21-0"></span>**Valid and Invalid Characters in Lists**

All lists that can be edited in the portal support cut and paste functionality. You can create up to 500 lists, each of which can contain up to 2,000 entries.

In addition to the Latin character set, lists support an extended character set. You can enter words or phrases in non-Western characters—specifically Japanese, Chinese, and Korean.

**NOTE:** You can enter characters in extended character set languages into your email content lists. So list items in Japanese, Korean, Chinese, and Russian are identified in the scanning process.

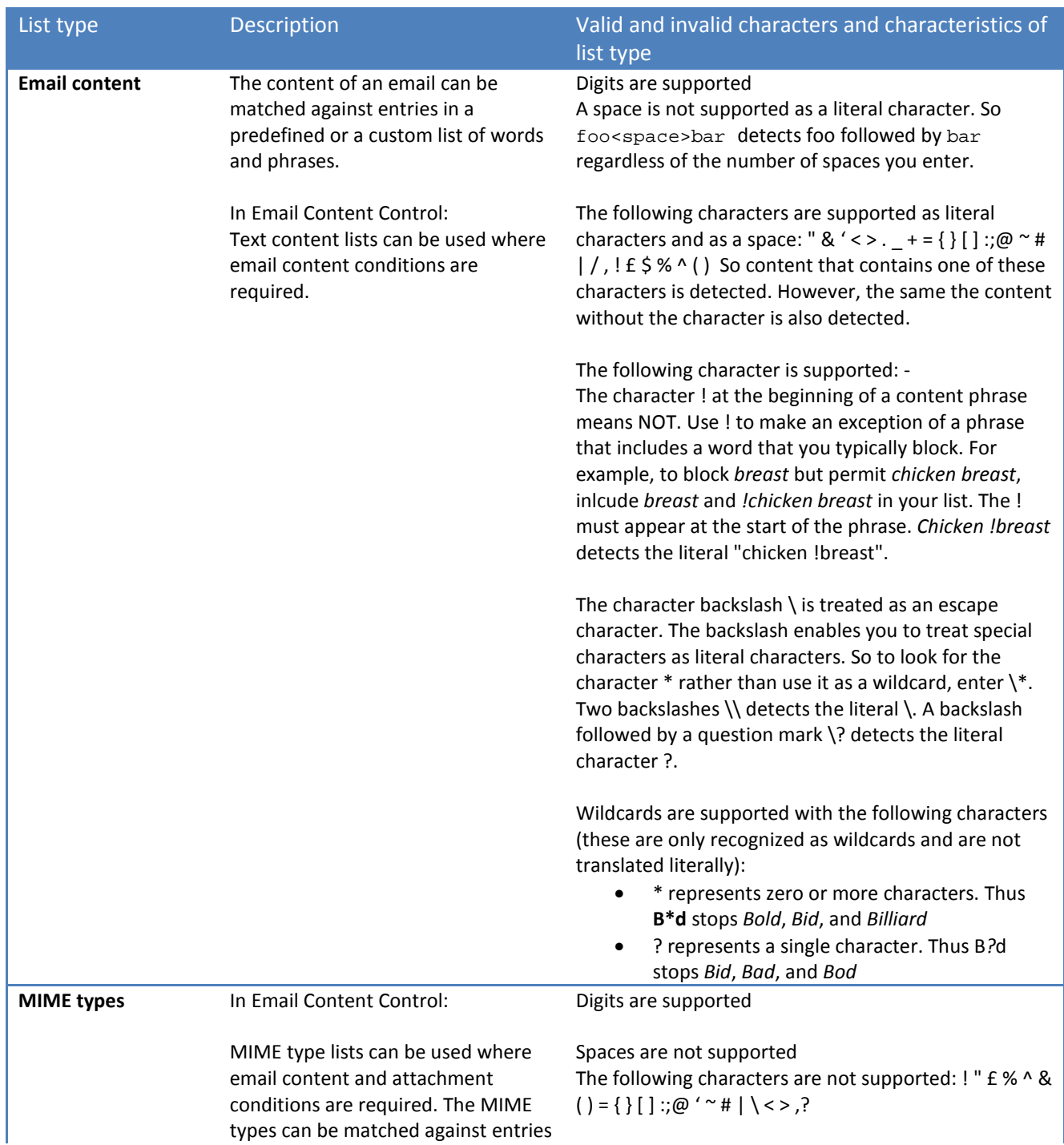

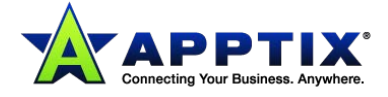

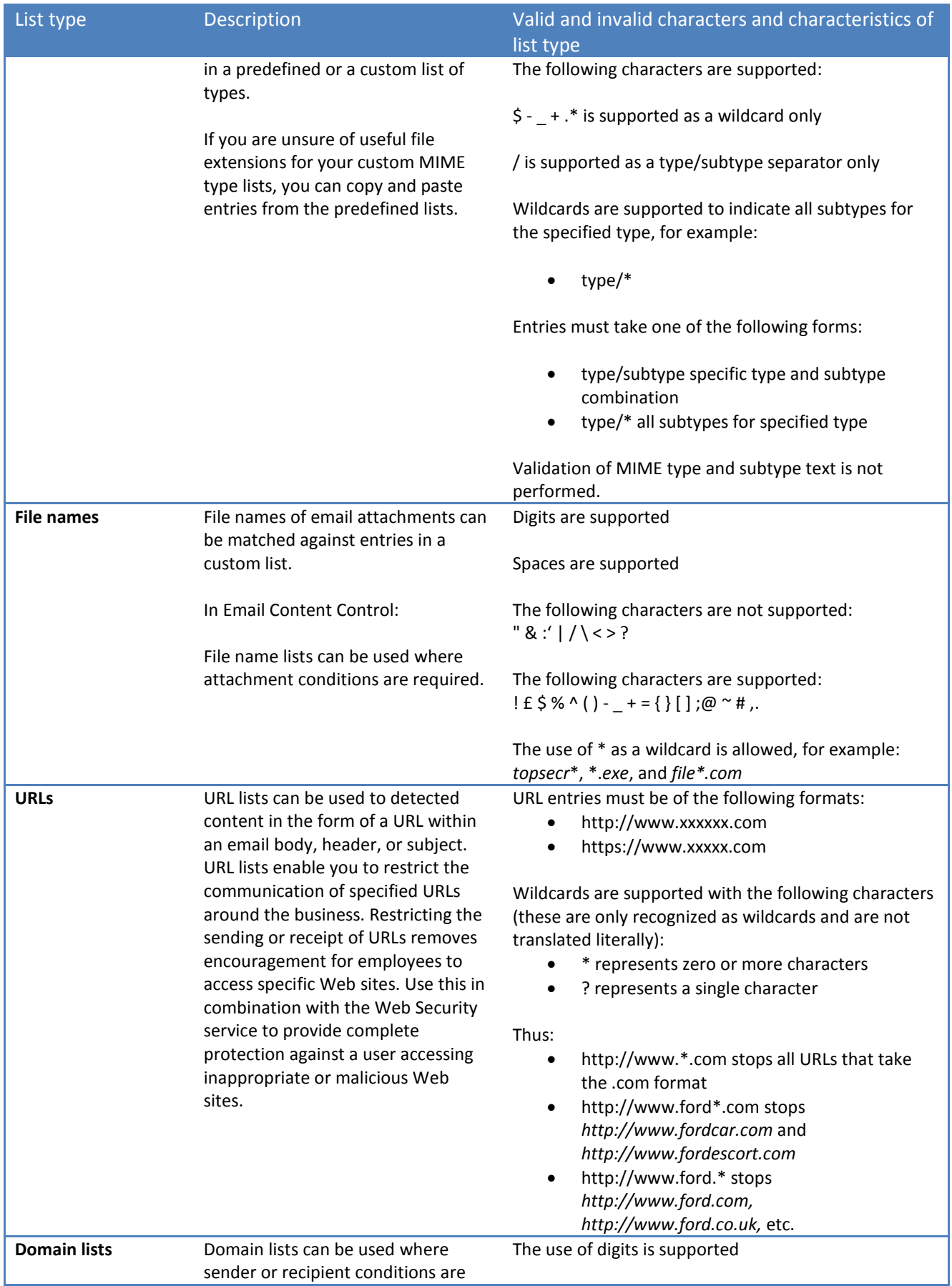

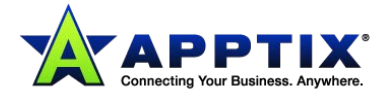

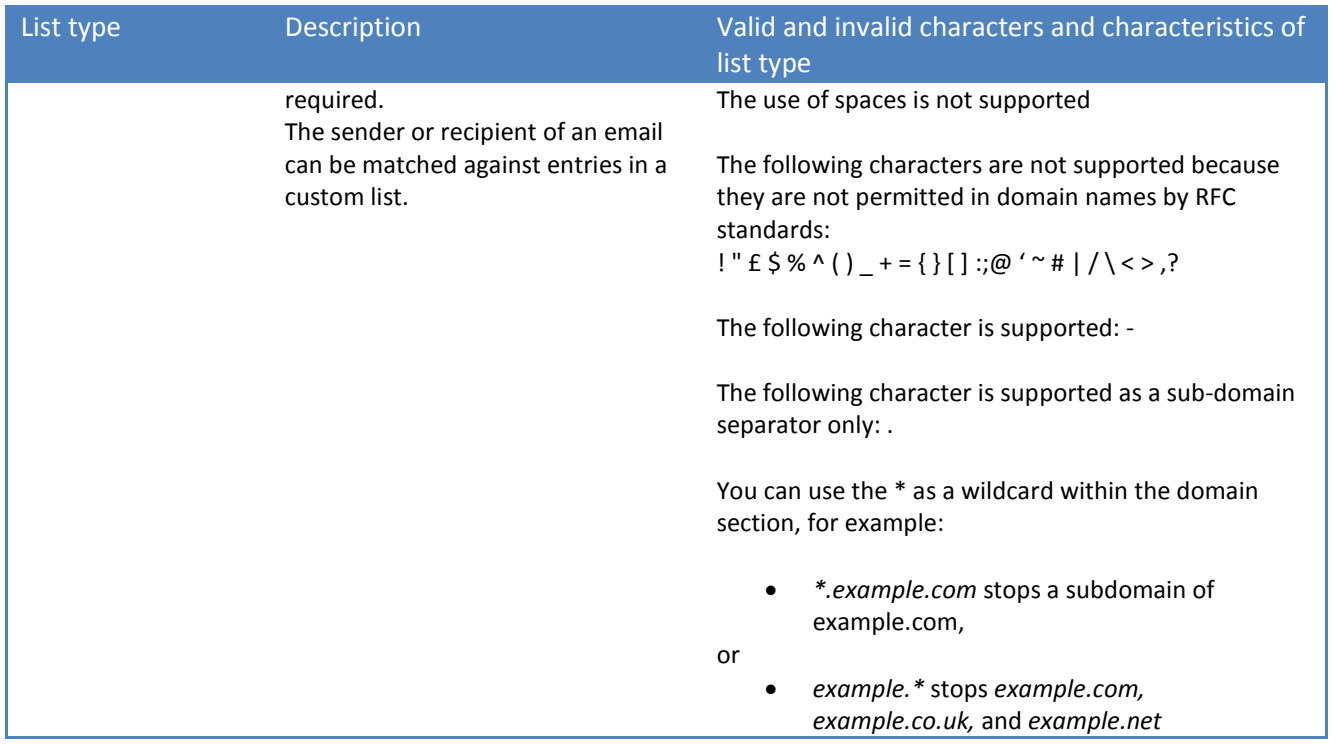

**NOTE:** You cannot define your own email template list. Predefined email and IM template lists are available to use when you create a rule. An email template detects specific alphanumeric characters in a set format (e.g., Social Security numbers, credit card numbers).

## <span id="page-23-0"></span>**Viewing Your Content Control Lists**

The Content Control service works by matching terms or expressions, and other items of information, contained within various parts of an email. These terms are defined in lists, for example, of unacceptable terms. You can then create a rule to specify the list as the email content to trigger the rule.

#### **To view your lists:**

- 1. Select **Services > Email Services > Content Control**.
- 2. Click the **Lists** tab.

The lists that you can modify at the level you have selected (global or domain) are displayed.

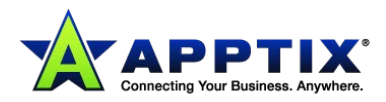

## <span id="page-24-0"></span>**Viewing Which Content Control Rules Use a Specific List**

You can check to see which rules use a specific list.

#### **To see the rules that use a specific list:**

- 1. Select **Services > Email Services > Content Control**.
- 2. Click the **Lists** tab.
- 3. Locate the required list and select the link in the **In Use** column.

## <span id="page-24-1"></span>**Creating a List in Email Content Control**

The Content Control service works by matching terms or expressions, and other items of information, contained within various parts of an email. These terms are defined in lists, for example of unacceptable terms. You can then create a rule to specify the list as the email content to trigger the rule.

#### **To create a list:**

- 1. Select **Services > Email Services > Content Control**.
- 2. In the **Lists** tab, click the **Create new list** option. The **Create List** page displays.
- 3. Enter a name for the list.

The list name must have the following characteristics:

- Be unique.
- Contain alphanumeric characters and spaces only (and no other character types).
- Begin with an alphabetic character.
- Not exceed 50 characters.
- 4. Select the **Ordinary list** option.
- 5. Select the type of list to create from the **Select list type** drop-down list. When you select a **List type**, explanation text provides you with hints specific to that list type.
- 6. In the **List items** box, enter the items for the list. Cut and paste functionality is available in this box.
- 7. Click **Save**.

## <span id="page-24-2"></span>**Creating a SuperList in Email Content Control**

A superlist is a list that contains multiple lists of the same type, that is, email content, domain name, URL, MIME type, or file name. Lists linked into superlists enable, for example, lists of profanities in English, German, and French, to be gathered into a European profanity list.

If a change is made to an ordinary list that is contained within a superlist, the change affects the superlist too. A superlist can only contain lists of the same type.

#### **To create a superlist:**

- 1. Select **Services > Email Services > Content Control**.
- 2. In the **Lists** tab, click the **Create new list** option. The **Create List** page displays.
- 3. Enter a name for the superlist.

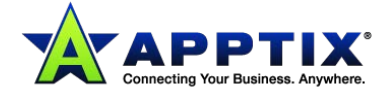

The superlist name must have the following characteristics:

- Be unique.
- Contain alphanumeric characters and spaces only (and no other character types).
- Begin with an alphabetic character.
- Not exceed 50 characters.
- 4. Select the **SuperList** option.
- 5. Select the type of superlist to create from the **Select list type** drop-down list. The **Select lists for your superlist** box displays the available lists of the selected type.
- 6. Select the lists to add to the superlist by clicking on the list name. The expressions from the selected lists are displayed in the **List items** box.
- 7. Click **Save**.

### <span id="page-25-0"></span>**Editing a List for Email Content Control**

You can edit the name of a list and the items within it. However, you cannot change the list type, due to the variation in expected content between different list types.

#### **To edit a list:**

- 1. Select **Services > Email Services > Content Control**.
- 2. In the **Lists** tab, locate the list to edit and click on its name in the **List name** column. The **Edit List** page displays.
- 3. In the **List items** box, edit the items in the list as required. Cut and paste functionality is available in this box.
- 4. Click **Save**.

## <span id="page-25-1"></span>**Deleting a List in Email Content Control**

You can only delete a list if it is not used in any rule. Also, you cannot delete any of the predefined lists.

#### **To delete a list:**

- 1. Select **Services > Email Services > Content Control**.
- 2. In the **Lists** tab, select the checkbox next to the list to delete.
- 3. Click the **Delete selected list(s)** option. You are not asked to confirm the delete operation.

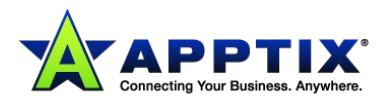

## <span id="page-26-0"></span>**Rules in Content Control**

## <span id="page-26-1"></span>**About Rules in Content Control**

Content Control enables you to control your inbound and outbound email. You can define rules to filter email according to who sent it, to whom it was sent, what it contained, and so on.

A rule is made up of the following components:

- A **descriptive name** We recommend using meaningful names for your rules so that they are appropriate in the various contexts in which they display. For example, when a rule is triggered the rule name may be included in the notification email that is sent to an administrator. Avoid unacceptable language in a rule name because the rule name appears in statistics, reports, X-Headers, etc.
- A **set of conditions** that must be met to trigger the rule. You can define whether all or any of the specified conditions must be met to trigger the rule. Being able to define AND or OR relationships between components of a rule provides the flexibility to configure your rules very specifically.
- An **action** that is performed when an email satisfies the conditions of the rule. Each rule is created by combining a set of individual conditions that characterize a particular circumstance. The more conditions that are defined, the more specific the rule becomes.

You can apply each rule to:

- Inbound email only
- Outbound email only
- Both the inbound and outbound email (not the **Route** to rule)

Rules are executed in the sequence in which they are listed. Each rule is executed in turn until an action that stops the scan for that email is reached – an exit action. The exit actions are Block and delete, and Redirect to administrator. A single email might trigger more than one rule. Therefore, building the correct sequence of rules ensures that priority rules appear earlier in the sequence. New rules are appended to the end of the rule listing, to avoid overwriting any existing rule sequence.

When the scanner evaluates an email and a **Block and delete** or **Redirect** action is encountered in the rule sequence; the action is taken. No subsequent rules are applied to that email for the recipient to whom that rule applies.

An email may trigger more than one rule and therefore may result in more than one action. However, an email is never copied or redirected to an administrator on multiple occasions. In this case, a single email that contains a summary of all of the triggered actions is sent to the administrator.

An email with multiple recipients can be regarded as multiple single-recipient emails. Different rules may apply depending on which recipient to whom the particular email is directed.

To add further flexibility, you can invert most conditions. That is, you can define the actions that are triggered if the message does not meet a particular condition.

A rule's conditions define who, where, and what is to be detected in an email. The following tables describe these categories of conditions.

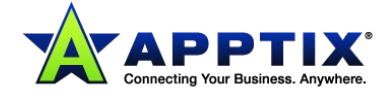

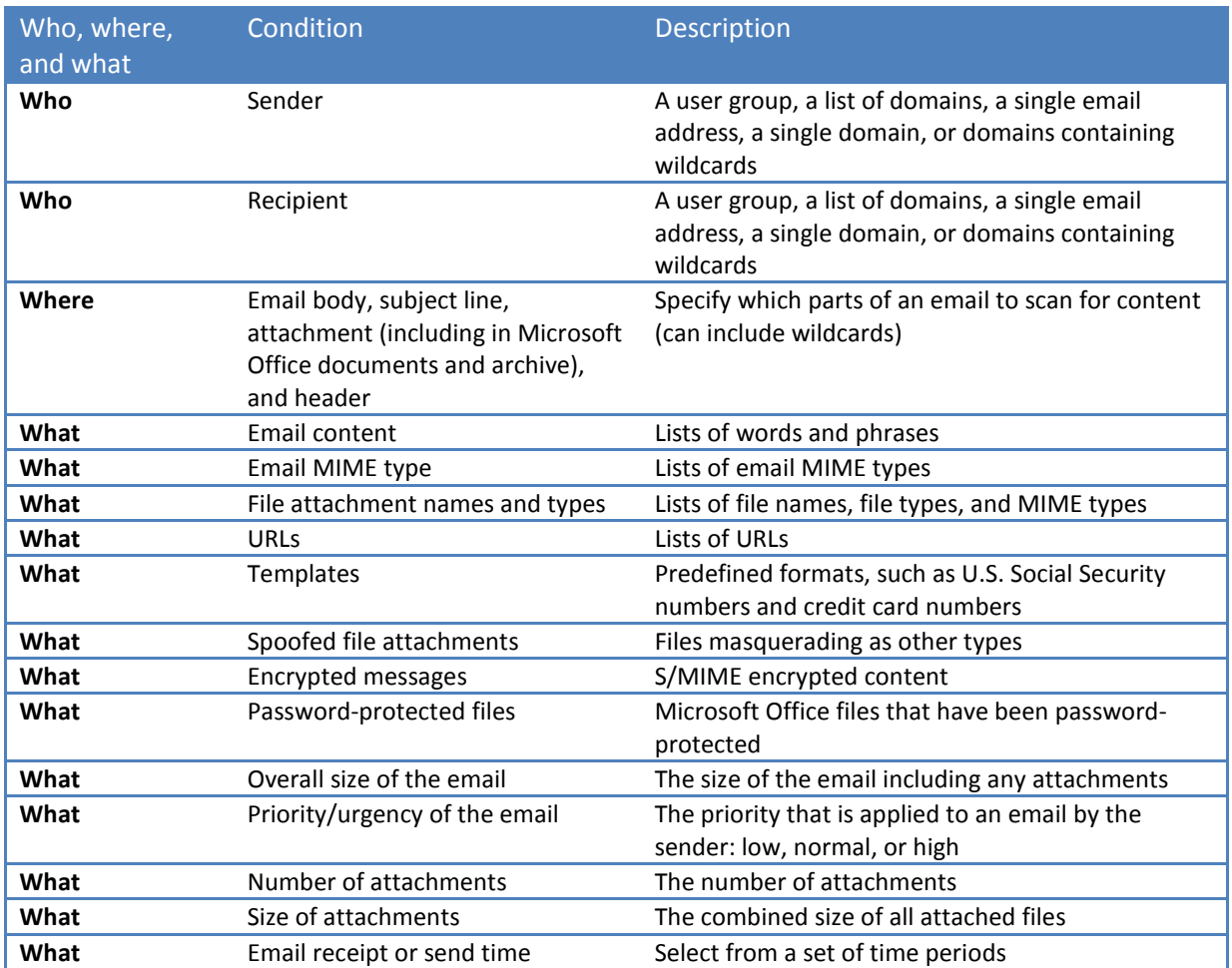

For example, to detect the emails that the Sales team or anyone in the abc.com domain send, and that contain profanities or are over 25MB.

Define the rule at global level using the conditions that are described in the following table.

**Example rule:** To identify the emails that the Sales team or anyone in the abc.com domain send, and that contain profanities or are over 25MB:

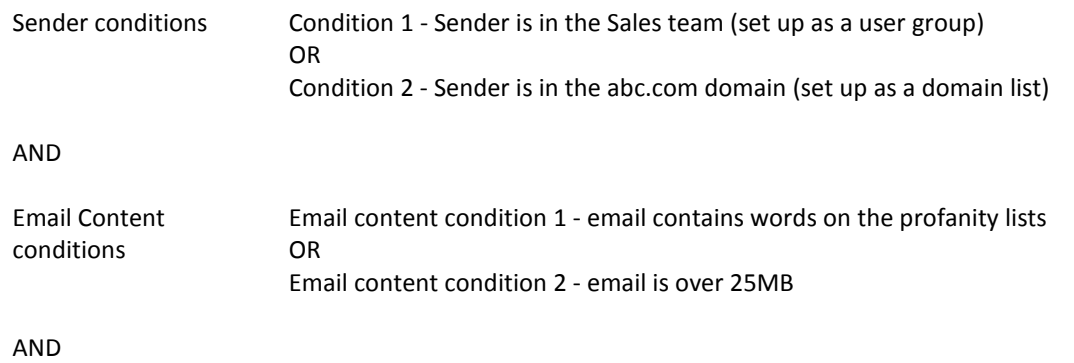

Actions **Define one of the following actions for this rule.** 

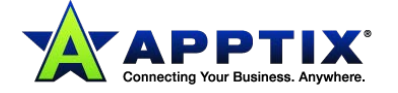

- Log only
- Compress attachments
- Block and delete
- Tag with header
- Copy to administrator
- Redirect to administrator
- Tag subject line
- Log and exit
- Route to (inbound or outbound only  $-$  not both)

## <span id="page-28-0"></span>**Viewing Email Content Control Rules**

When you have created your Content Control rules, you can view the following:

- A list of your rules and the salient details of each.
- The rules that apply to a specific user group.
- A summary of a rule's conditions.

#### **To view your rules:**

- 1. Select **Services > Email Services > Content Control**.
- 2. Click the **Rules** tab.

The rules that are available for modification at the level you have selected (global or domain) are displayed. The action that is applied to a rule and its direction are also displayed. Here you can copy a rule to another domain, move a rule in the scan order. You can also deactivate a rule temporarily instead deleting and recreating it.

#### **To view the rules that apply to a specific user group:**

- 1. In **Services > Email Services > Platform > User Groups**, select the **User Groups** tab.
- 2. Locate the rule of interest and select the corresponding link in the **Content Control Rules** column. The names of the rules that apply for this group display.

#### **To view the summary of a rule's conditions:**

- 1. Select **Services > Email Services > Content Control**.
- 2. In the **Rules** tab, click the name of the rule.
- 3. Click the **Summary** tab.

The conditions of the rule are set out so that you can see all of the conditions of the rule in an easy-toread format.

#### <span id="page-28-1"></span>**Managing Email Content Control Rules**

When you have created your Content Control rules, you can edit them, delete them, and copy them to other domains.

**Delete** When you delete a rule, you are not asked to confirm the deletion. Instead of deleting a rule, if you think you may need to use the rule in the future, you can deactivate it.

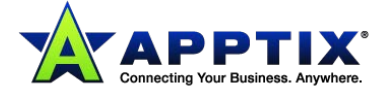

- **Copy** You can copy a rule to the same domain, to another domain, or to global level so that it applies to all domains. It may be useful to copy a rule that contains common conditions to the same domain, make minor amendments, and rename it. You can also use the copy functionality to set up a test rule set within a test domain. You can then transfer the rules to another domain without having to re-enter them. Only one rule can be copied at a time. The name of the copied rule is appended with (n), where n is the next incremented number required to ensure a unique rule name. The copied rule is appended to the end of the rule list to avoid overwriting your existing rule sequence. When a rule is copied, it retains the state of the original rule; that is, whether the rule is active or deactivated.
- **Edit** You can edit a rule's name and any of the conditions and other settings for a rule.

#### **To delete a rule:**

- 1. Select **Services > Email Services > Content Control**.
- 2. In the **Rules** tab, select the checkbox to the left of the rule to delete.
- 3. Click the **Delete selected** option.

#### **To copy a rule:**

- 1. Select **Services > Email Services > Content Control**.
- 2. In the **Rules** tab, select the checkbox to the left of the rule to copy.
- 3. Click the **Copy selected** option. The **Copy rule** window displays.
- 4. Use the options to define whether to copy the rule to another domain or to global level. If you copy the rule to another domain, select the domain to copy it to, from the drop-down list.
- 5. Click **Save**.

#### **To edit a rule:**

- 1. Select **Services > Email Services > Content Control**.
- 2. In the **Rules** tab, click on the name of the rule to edit. The **Edit Rule** pages display.
	- The tabs contain the settings for the rule to edit.
- 3. Navigate to the relevant tabs to make the changes you require.
- 4. Click **Save and exit**.

## <span id="page-29-0"></span>**Activating and Deactivating a Rule**

If you have a rule that you do not want to use, but might use in the future, you can deactivate it rather than delete it; you can then reactivate it as required.

#### **To activate and deactivate a rule:**

- 1. Select **Services > Email Services > Content Control**.
- 2. In the **Rules** tab, locate the required rule, and in the right-hand column click the **Activate** or **De-activate**  option to change the status.

You do not need to save this change; it is effective immediately.

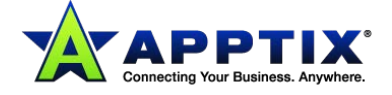

## <span id="page-30-0"></span>**Changing the Position of a Rule**

A single email might trigger more than one rule. Therefore, building the correct sequence of rules ensures that priority rules appear earlier in the sequence. Rules are executed in the sequence in which they are listed. Each rule is executed in turn until an action that stops the scan for that email is reached - an exit action.

The exit actions are **Block and delete**, **Redirect to administrator**, and **Log and exit**. When the scanner evaluates an email: if an exit action is encountered in the rule sequence, that action is taken. No subsequent rules are applied to that email for the recipient to whom that rule applies.

You can move a rule within the list. Any rules with an exit action should be positioned before other rules. Any emails that are detected by that rule are acted on first and do not continue to be scanned for other rules. For example, the following two rules should be ordered as shown:

- Block and delete all email that is over 5MB
- Copy emails that contain profanity to the administrator

Once the move has been validated, all subsequent rules are automatically re-sequenced.

**NOTE:** A rule that has the **Route To** action must be at the top of the list of rules. So, an email that is detected by the rule has the route correctly applied before any further actions are performed on the email by any subsequent rules.

#### **To move a rule:**

- 1. Select **Services > Email Services > Content Control**.
- 2. In the **Rules** tab, select the checkbox to the left of the rule to move.
- 3. Click the **Move selected** option. The **Move rule** window displays. The drop-down list displays the existing rules in order.
- 4. Select the position to move the rule to, that is, above an existing rule.
- 5. Click **Save**. The list of rules displays with the rule in its new position.

## <span id="page-30-1"></span>**Defining a Content Control Rule**

Most rules require that user groups (for sender and recipient conditions) and lists (for email content and attachment conditions) are defined. You can create up to 500 rules. Typically, between 5 and 10 are enough to define a comprehensive rule set.

You can define rules at global and domain level. The rules that are defined at the global level can be applied for an individual domain by copying the rule to the domain. Likewise, a rule that is defined for a domain can be copied to global level.

If you have defined any custom settings (for example, for a domain) and you switch back to using global settings, your custom settings are remembered. When you switch back to Use custom settings, your custom settings are displayed again.

#### **To define a rule:**

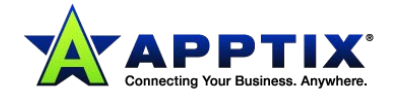

- 1. Select **Services > Email Services > Content Control**.
- 2. In the **Rules** tab, click the **Create new rule** option. The **Create Rule** page displays.
- 3. Enter the rule title. The rule title can contain up to 255 alphanumeric characters including spaces, but no other character types. The rule title displays at the top of all of the pages within these rule configuration tabs.
- 4. Using **Apply to** options at the top of the page, select whether the rule is to apply to inbound mail, outbound mail, or both.
- 5. Use the settings in each tab to define the conditions, actions, and notifications for the rule.

You can navigate between the tabs without saving the changes you make in an individual tab. The **Save and exit** option affects all of the rule's tabs collectively.

## <span id="page-31-0"></span>**Defining "All" or "Any" Conditions**

You can define whether all or any of the conditions that are defined within a tab must be met to trigger the rule. That is, within the **Sender**, **Recipient**, **Email content**, or **Attachment** tabs.

As well as this flexibility within a tab, define whether any or all of the tabs themselves need to be met to trigger the rule. For example, specify that the sender and recipient conditions, or that the sender or recipient conditions, must be met.

#### **To define any or all conditions within a tab:**

- 1. Select **Services > Email Services > Content Control**.
- 2. Click the name of the required rule.
- 3. In the **Rule conditions** sections of the condition tabs, select whether at least one, or all of the conditions in the tab should be met.

#### **To define any or all conditions between tabs:**

- 1. Select **Services > Email Services > Content Control**.
- 2. Click the name of the required rule.
- 3. Click the **Summary** tab.
- 4. In the **Rule summary** section, select whether at least one, or all, of the conditions that are defined within each tab should be met.

## <span id="page-31-1"></span>**Defining Sender and Recipient Conditions Using User Groups**

For a rule to apply to specific senders and recipients, use the **Sender** and **Recipient** tabs when creating a rule. For a rule to apply to all senders and recipients, do not define any sender or recipient conditions. You can build sender and recipient conditions based on:

- User groups
- Domain lists

#### **To define sender conditions using user groups:**

1. Select **Services > Email Services > Content Control**.

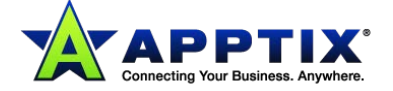

- 2. Click the name of the required rule, or click **Create new rule**.
- 3. Click the **Sender** tab.
- 4. In the **User groups** section, select the **Use user groups in this rule** checkbox. The custom user groups available to use in the rule at this level display. To locate specific user groups in the **Selected groups** list, use the search controls.
- 5. Select whether the rule should apply to senders in all, any, or none of the groups that you select next:

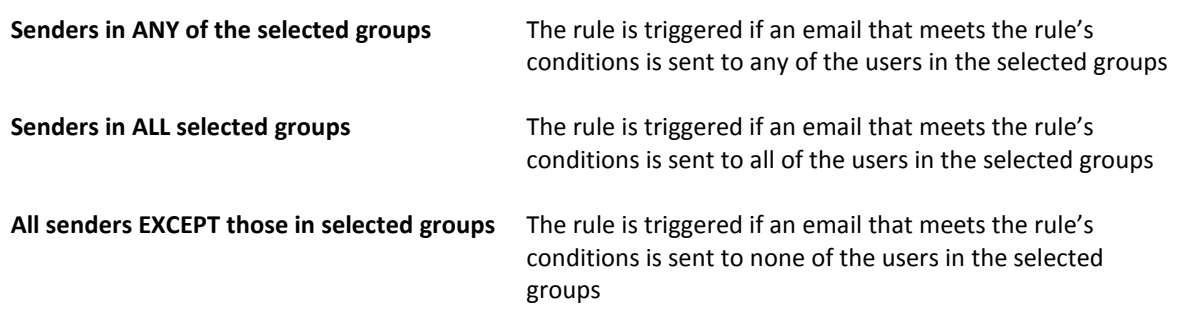

- 6. To add a group to use in the rule, click the **Add Group** option. A list of the available groups displays.
- 7. Locate and select the groups to use in the rule.
- 8. Click the **Add Selected** option. Newly added groups display in the **Selected groups** list.
- 9. To save the rule, click **Save and exit**.

#### **To define recipient conditions using user groups:**

- 1. Select **Services > Email Services > Content Control**.
- 2. Click the name of the required rule, or click **Create new rule**.
- 3. Click the **Recipient** tab.
- 4. In the **User groups** section, select the **Use user groups in this rule** checkbox. The custom user groups available to use in the rule at this level display. To locate specific user groups in the **Selected groups** list, use the search controls.
- 5. Select whether the rule should apply to recipients in all, any, or none of the groups that you select next:

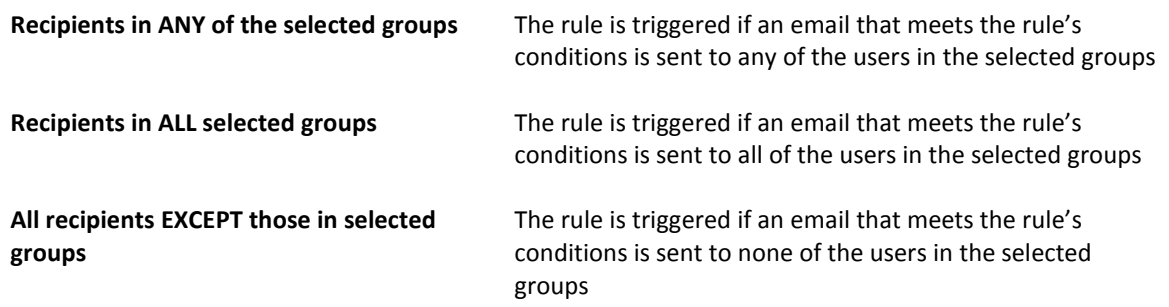

6. To add a group to use in the rule, click the **Add Group** option. A list of the available groups displays.

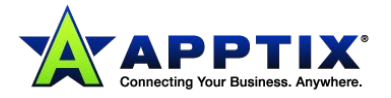

- 7. Locate and select the groups to use in the rule.
- 8. Click the **Add Selected** option. Newly added groups display in the **Selected groups** list.
- 9. To save the rule, click **Save and exit**.

## <span id="page-33-0"></span>**Defining Sender and Recipient Conditions Using Domain Lists**

For a rule to apply to specific senders and recipients, use the **Sender** and **Recipient** tabs when creating a rule. For a rule to apply to all senders and recipients, do not define any sender or recipient conditions. You can build sender and recipient conditions based on:

- User groups
- Domain lists

#### **To define sender conditions using domain lists:**

- 1. Select **Services > Email Services > Content Control**.
- 2. Click the name of the required rule, or click **Create new rule**.
- 3. Click the **Sender** tab.
- 4. In the **Domain lists** section, select the **Use domain lists in this rule** checkbox.

The domain lists that are available to use in the rule at this level are presented in the drop-down list.

5. Select whether the rule should apply to senders in any or none of the domains you define next.

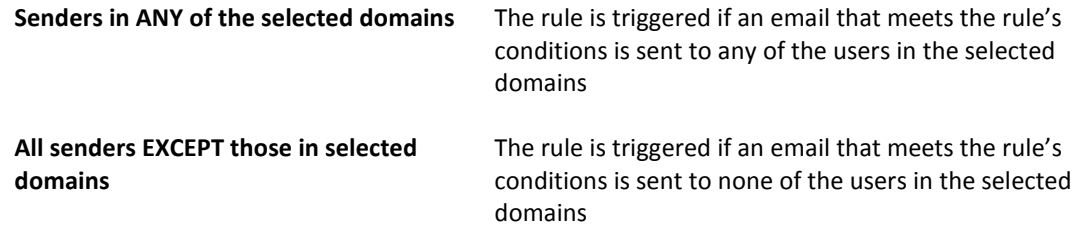

- 6. From the **Select a list of domains** drop-down list, either:
	- Select an existing list. The entries in the list are added to the **Selected domain** list box.
	- To add further entries to the **Selected domain** list box, click the **Customize this list** checkbox. The box becomes editable for you to add domains.

Any additional entries you add here are not saved to the original domain lists.

• Select **<Custom list>**.

The **Selected domain** list box is editable, for you to enter your domain entries for this rule.

7. To save the rule, click **Save and exit**.

#### **To define recipient conditions using domain lists:**

- 1. Select **Services > Email Services > Content Control**.
- 2. Click the name of the required rule, or click **Create new rule**.
- 3. Click the **Recipient** tab.
- 4. In the **Domain lists** section, select the **Use domain lists in this rule** checkbox. The domain lists that are available to use in the rule at this level are presented in the drop-down list.

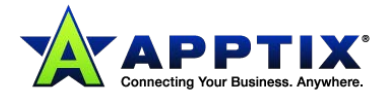

5. Select the appropriate option depending on whether the rule should apply to recipients in any or none of the domains you define next.

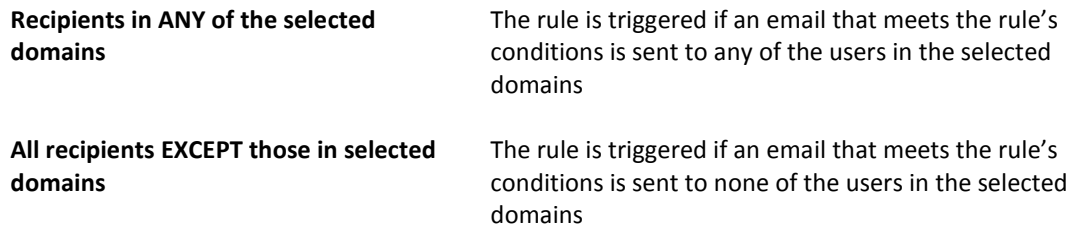

- 6. From the **Select a list of domains** drop-down list, either:
	- Select an existing list. The entries in the list are added to the **Selected domain** list box.
	- To add further entries to the **Selected domain** list box, click the **Customize this list** checkbox. The box becomes editable for you to add domains. Any additional entries you add here are not saved to the original domain lists.
	- Select **<Custom list>**. The **Selected domain** list box is editable, for you to enter your domain entries for this rule.
- 7. To save the rule, click **Save and exit**.

## <span id="page-34-0"></span>**Defining Email Content Conditions**

You can build email content conditions based on the following conditions.

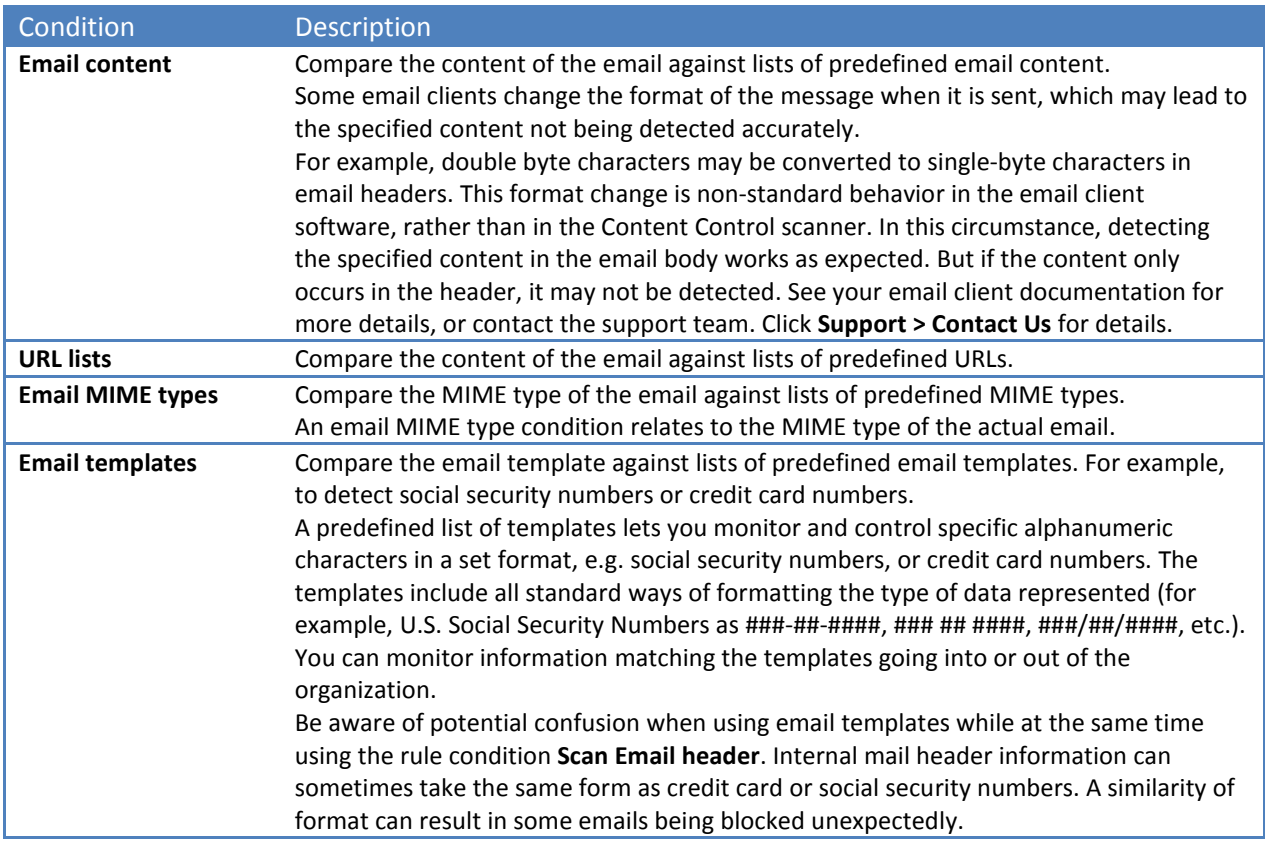

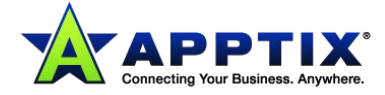

If a condition within a rule is set to **Ignore**, that condition is not used in that rule's search parameters. In a new rule, every condition is initially set to **Ignore**.

#### **To define the parts of the email to scan:**

- 1. Select **Services > Email Services > Content Control**.
- 2. Click the name of the required rule, or click **Create new rule**.
- 3. Click the **Email content** tab.
- 4. In the **Rule conditions** section, select the checkboxes, as required:

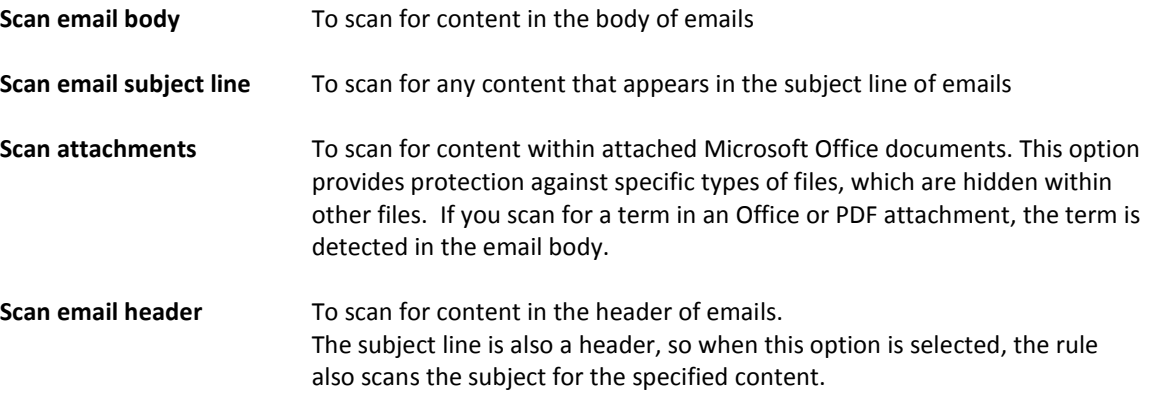

#### **To define email attribute conditions:**

- 1. Select **Services > Email Services > Content Control**.
- 2. Click the **Email content** tab.
- 3. In the **Email attributes** section, select the options, as required:

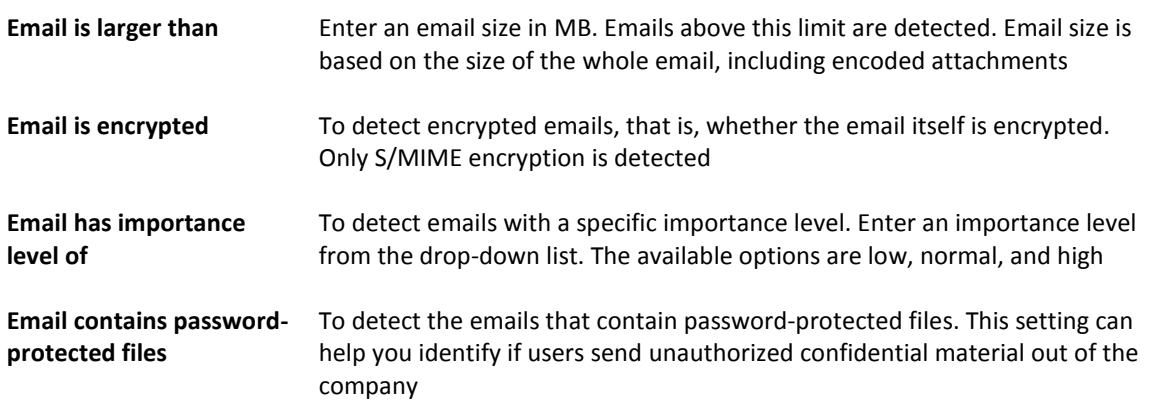

#### **To define text content conditions:**

- 1. Click the **Email content** tab.
- 2. In the **Email content** section, select whether to detect all or a specific number of phrases in the list that you select next.

Specifying a minimum number of items with which to match enables you to define a threshold that avoids an email being stopped. For example, an email may contain a name that happens to appear on a list. If real profanities occur in emails, the tendency is for more than one profanity to be used.

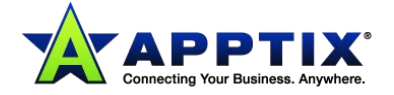

- 3. Do one of the following:
	- **Select a list of content** (or superlist) from the drop-down list. The expressions in the selected list are displayed in the **Selected content** box. You can customize the content for this rule, by selecting the **Customize this list** checkbox. The box becomes editable.

If you customize the list, the changes are not saved to the original list.

- To define text content for this rule only, select **Custom list** from the drop-down list. The **Selected content** box becomes editable.
- Enter the custom expressions for this rule.

#### **To define URL content conditions:**

- 1. Select **Services > Email Services > Content Control**.
- 2. Click the name of the required rule, or click **Create new rule**.
- 3. Click the **Email content** tab.
- 4. In the **URL lists** section, select whether the scan should detect all or any of the URLs in the list that you select next.
- 5. Do one of the following:
	- **Select a list of URLs** from the drop-down list. The URLs in the selected list display in the **Selected URLs** box.
	- You can customize the content for this rule, by selecting the **Customize this list** checkbox. If you customize the list, the changes are not saved to the original list.
	- To define URLs for this rule only, select **Custom list** from the drop-down list. The **Selected URLs** box becomes editable.
	- Enter the custom URLs for this rule.

#### **To define email MIME type conditions:**

- 1. Select **Services > Email Services > Content Control**.
- 2. Click the name of the required rule, or click the **Create new rule**.
- 3. Click the **Email content** tab.
- 4. In the **Email MIME types** section, select whether the scan should detect one or none of the MIME types in the list.
- 5. Do one of the following:
	- **Select a list of MIME types** (or superlist) from the drop-down list.
		- The items in the selected list display in the **Selected MIME types** box.
	- You can customize the content for this rule, by selecting the **Customize this list** checkbox. If you customize the list, the changes are not saved to the original list.
	- To define MIME types for this rule only, select **Custom list** from the drop-down list. The **Selected MIME types** box becomes editable.
	- Enter the custom MIME types for this rule.

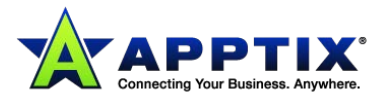

#### **To define email template conditions:**

- 1. Select **Services > Email Services > Content Control**.
- 2. Click the name of the required rules, or click **Create new rule**.
- 3. Click the **Email content** tab.
- 4. In the **Email templates** section, select whether the scan should detect any (rather than all) of the templates that you select next.
- 5. **Select a list of templates** from the drop-down list. The items in the selected list display in the **Selected templates** box.

## <span id="page-37-0"></span>**Email Templates in Content Control Rules**

Compare the content of an email against lists of predefined email templates; for example, to detect social security numbers or credit card numbers.

A predefined list of templates lets you monitor and control specific alphanumeric characters in a set format (e.g., social security numbers, credit card numbers). You can monitor information matching the templates going into or out of the organization. Depending on your organization's configuration, you may not see all of these templates.

**NOTE:** Be aware of potential confusion when using email templates while at the same time using the rule condition **Scan Email header**. Internal mail header information can sometimes take the same form as credit card or social security numbers. A similarity of format can result in some emails being blocked unexpectedly.

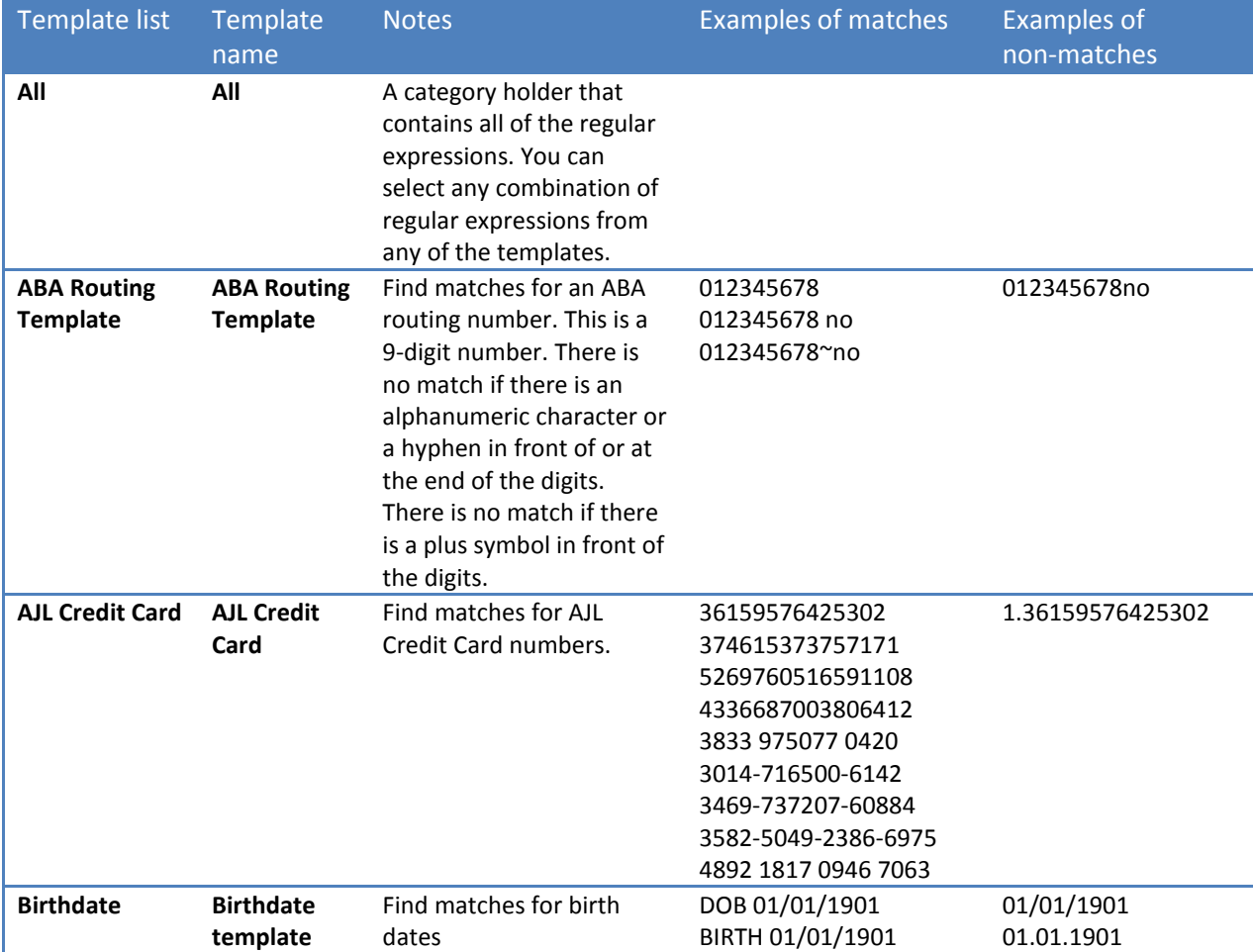

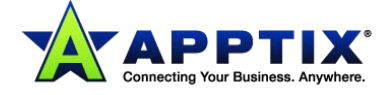

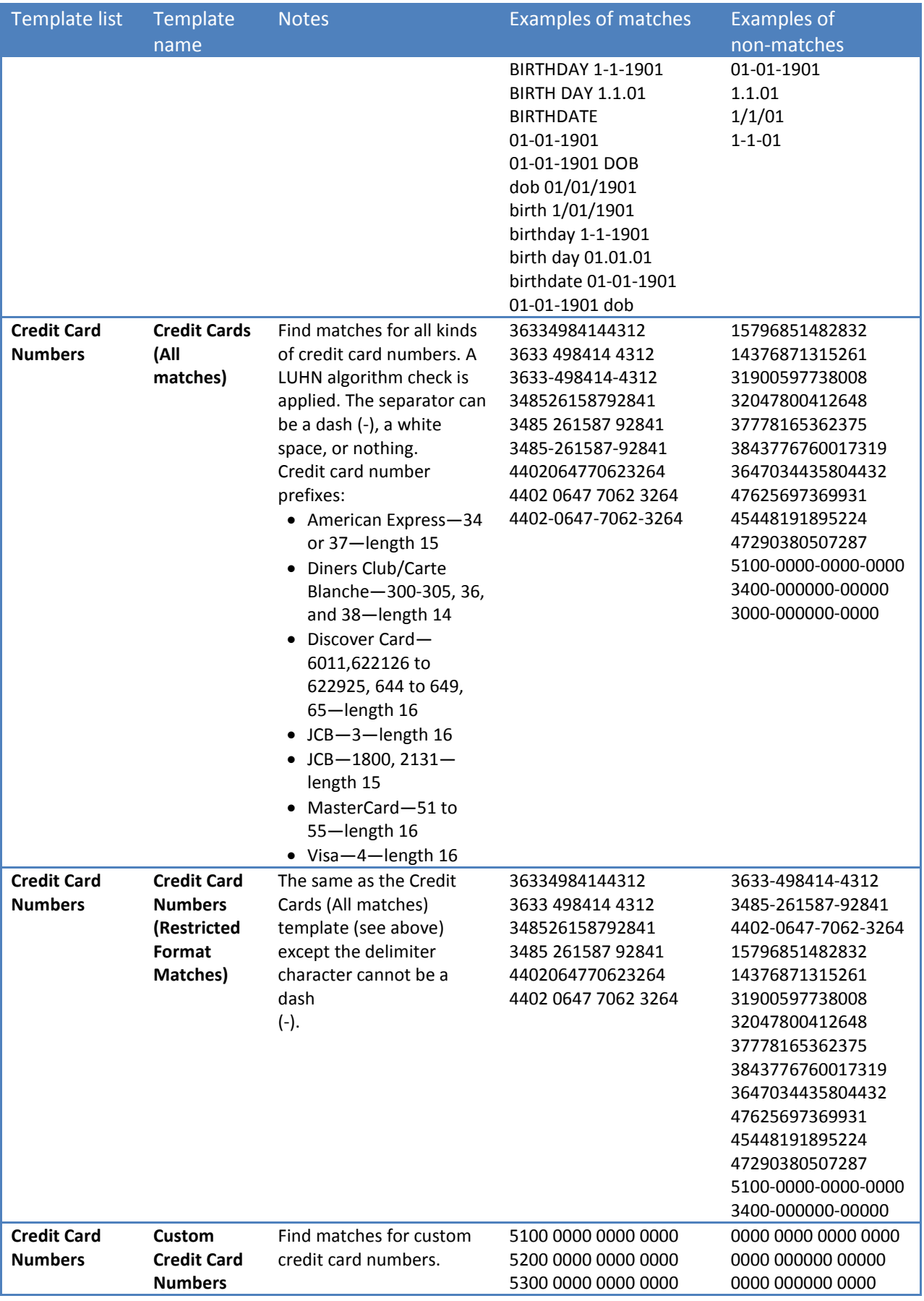

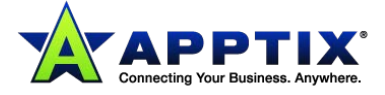

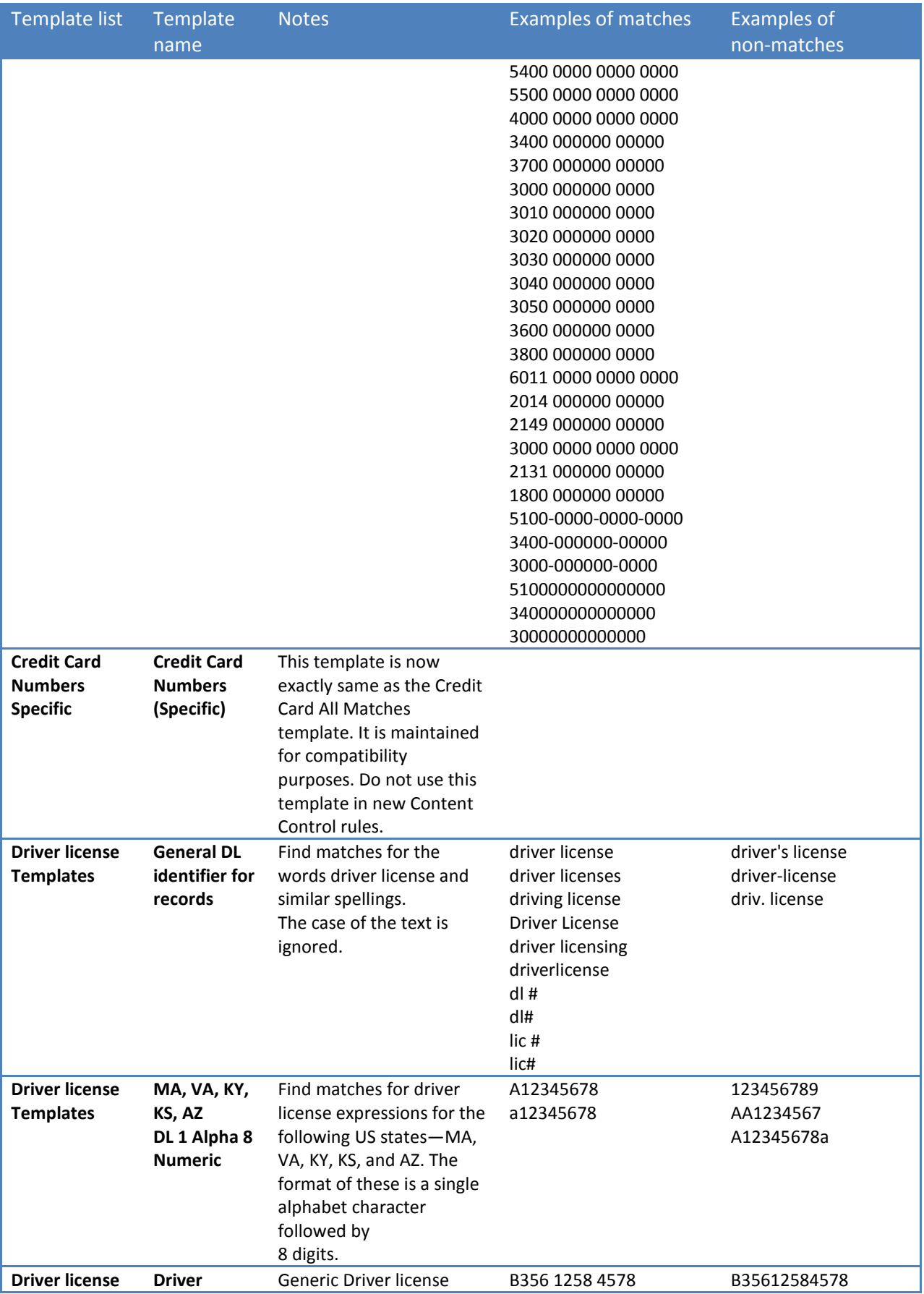

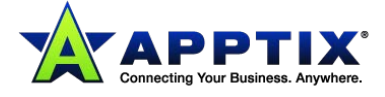

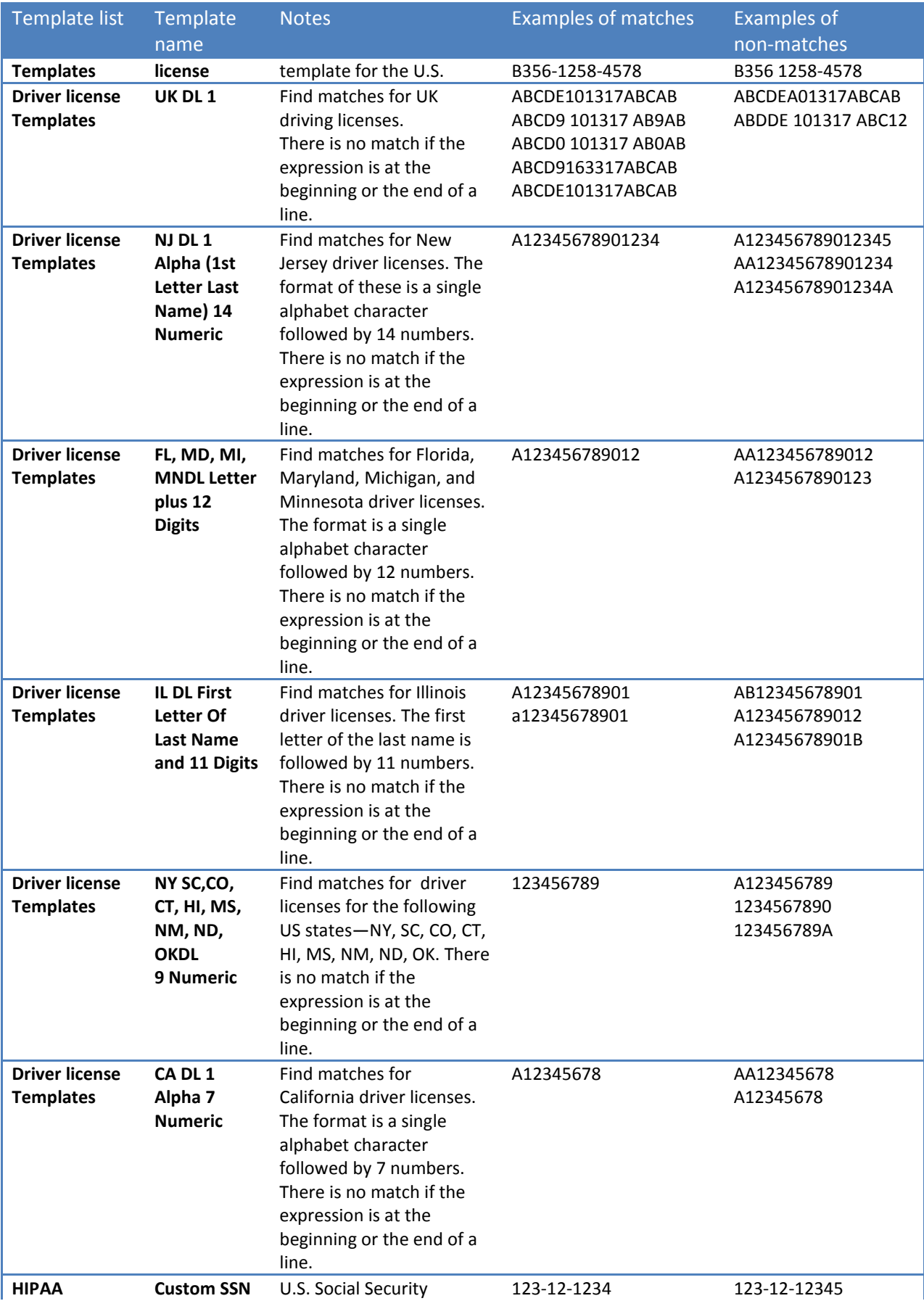

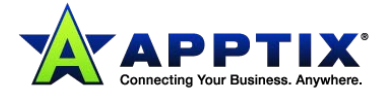

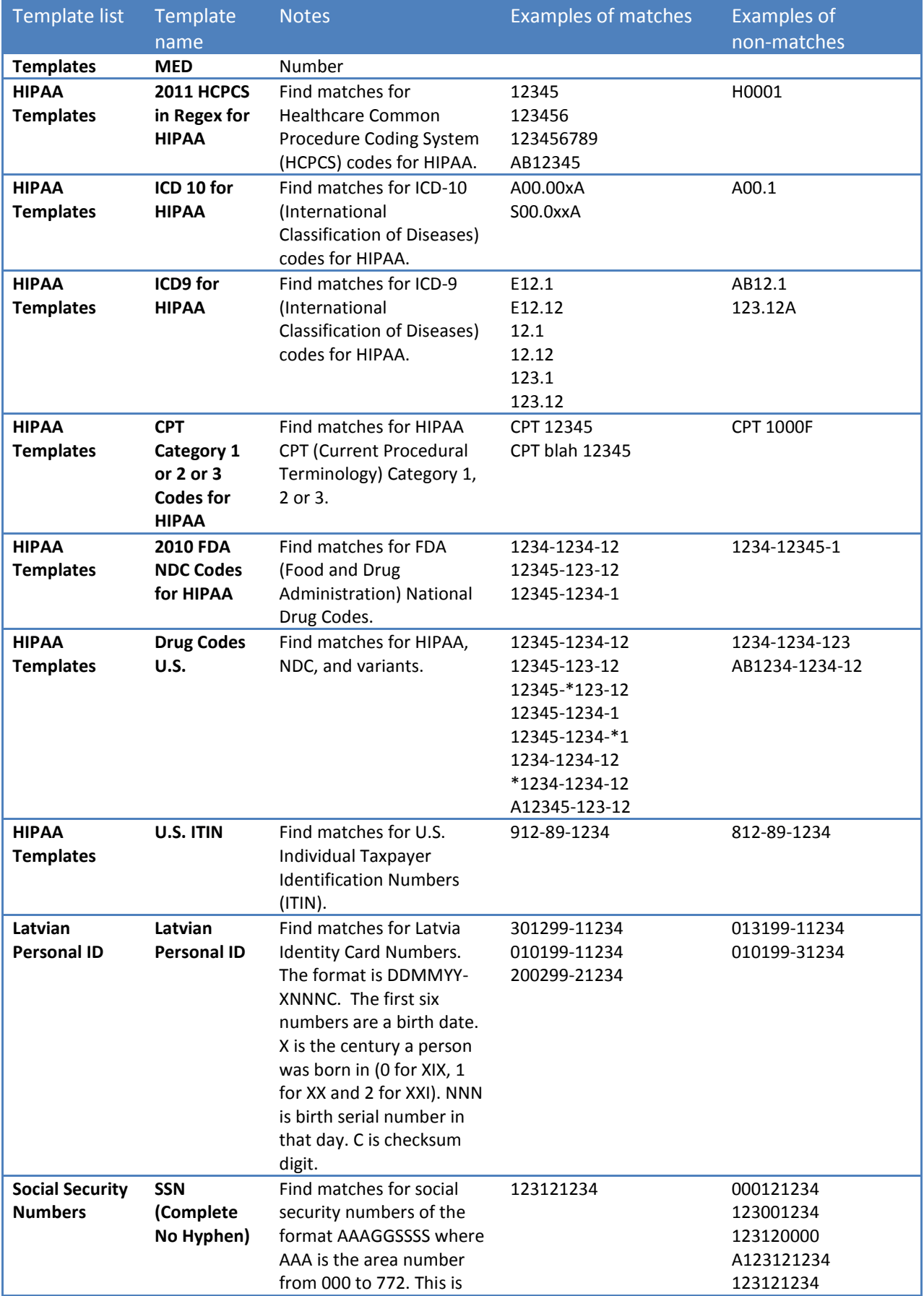

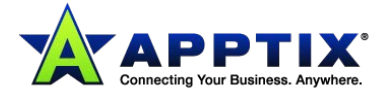

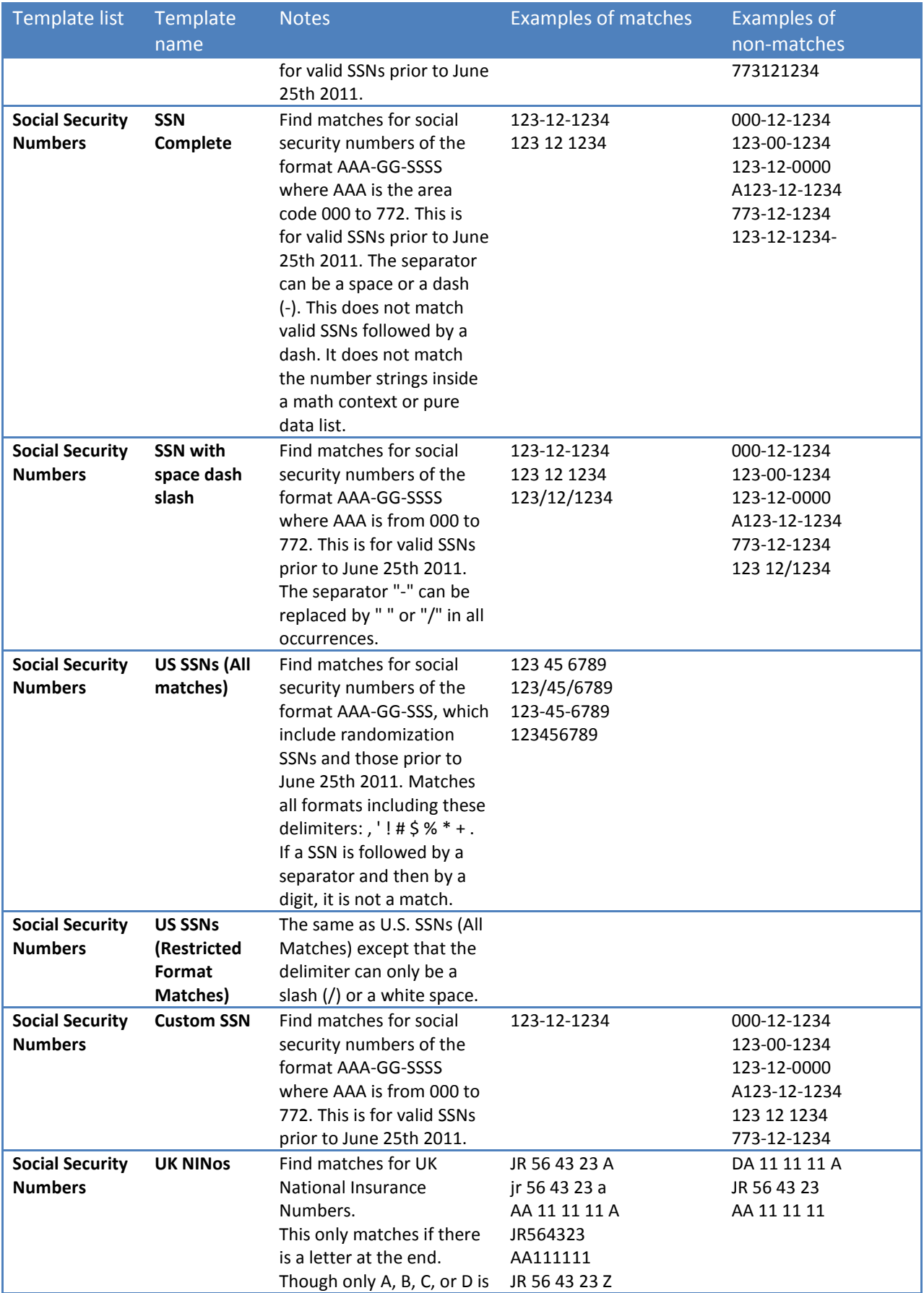

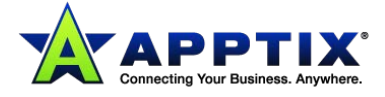

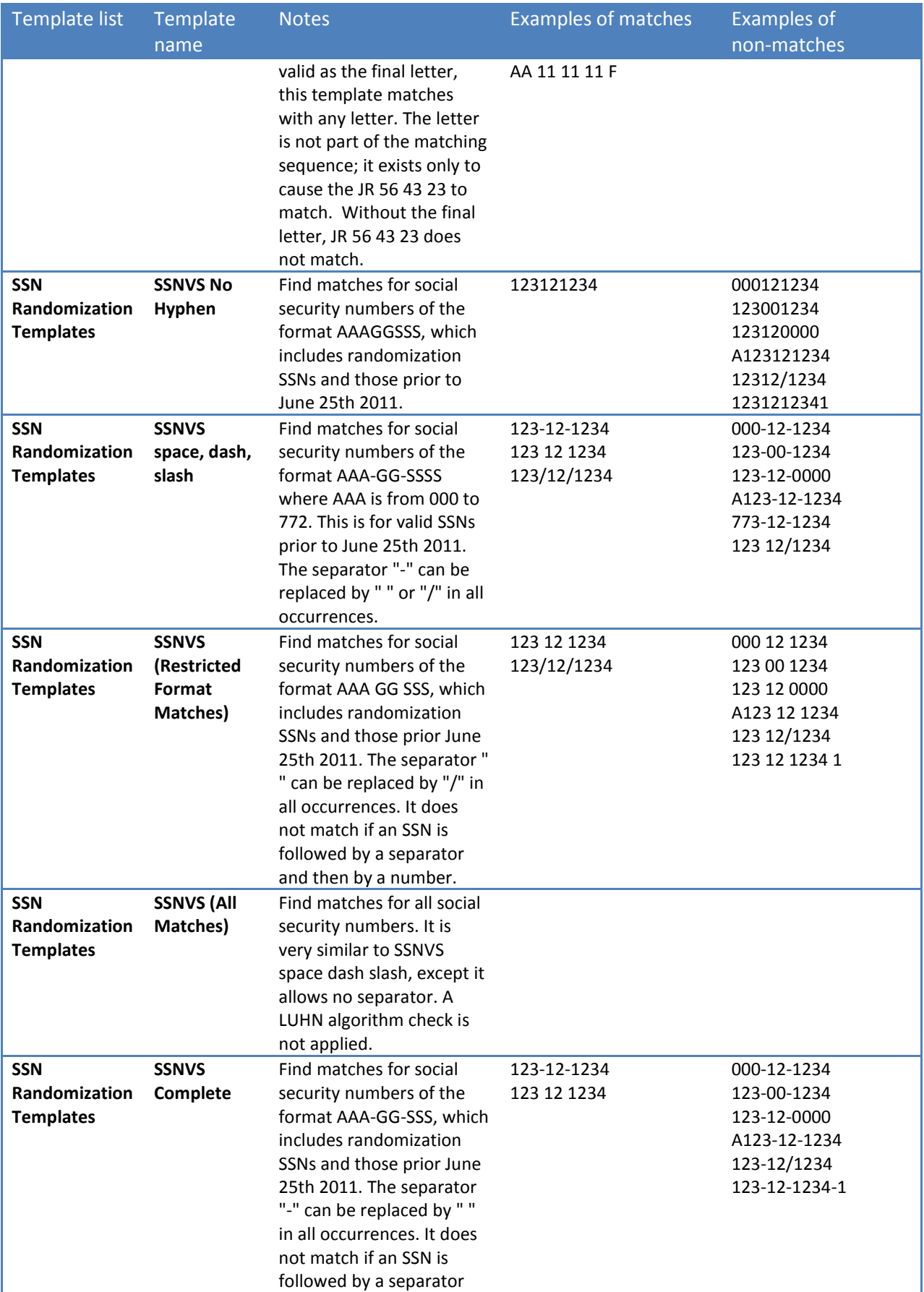

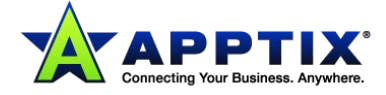

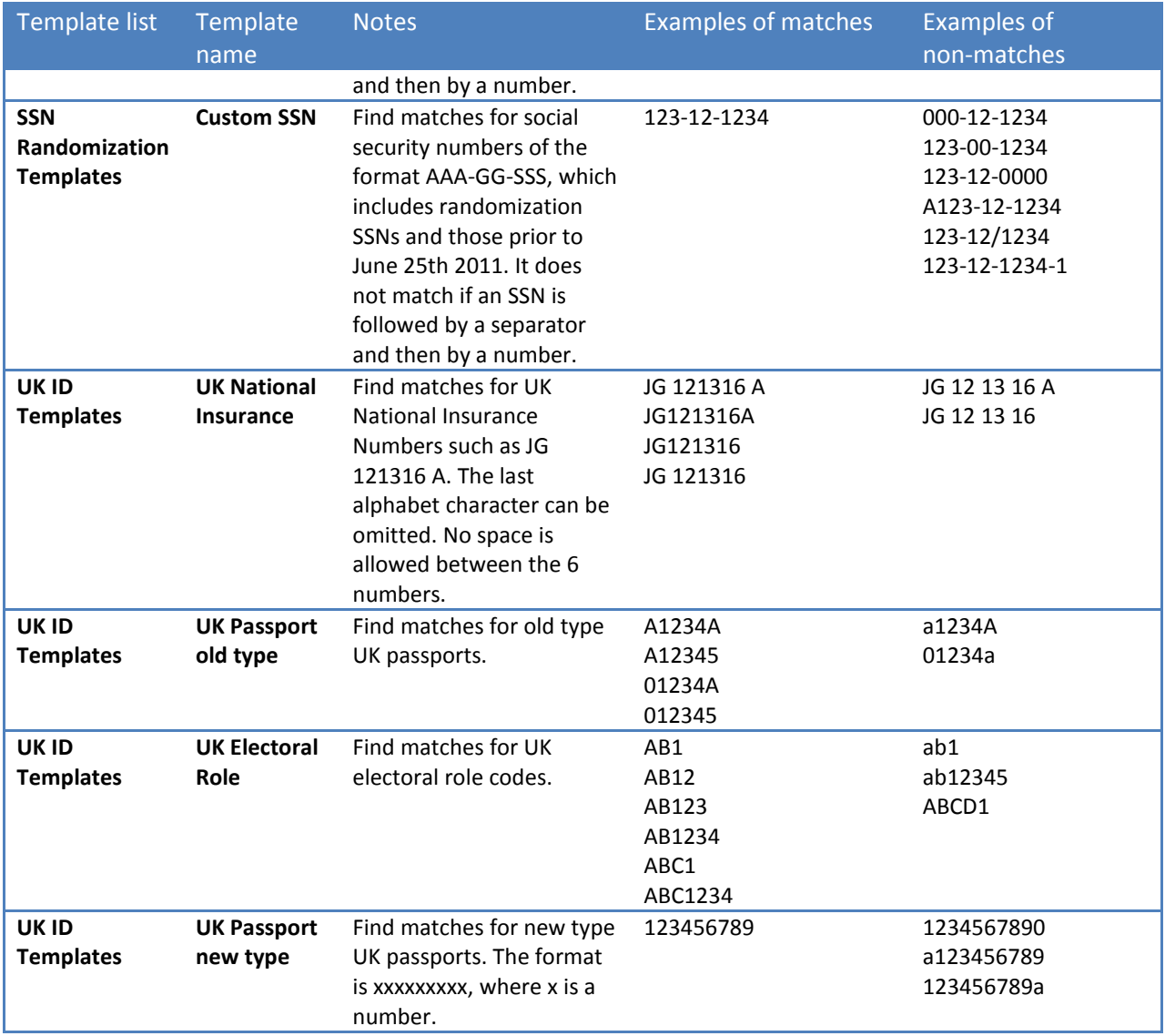

## <span id="page-44-0"></span>**Defining Attachment Conditions**

You can build attachment conditions based on:

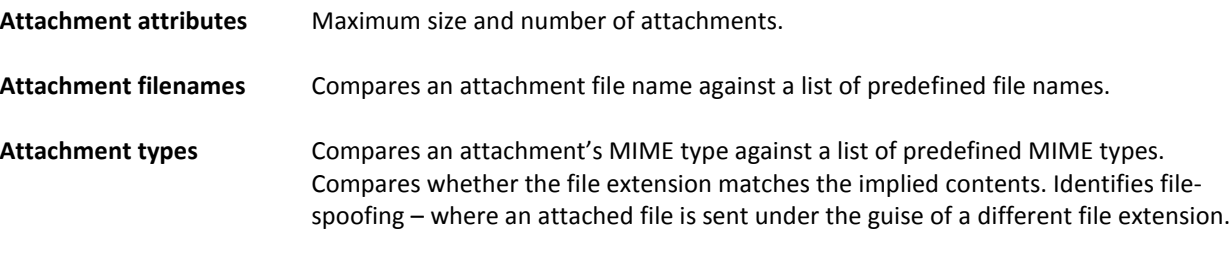

Compressed archive and Microsoft Office attachments are also scanned. The scanner opens a compressed archive file and scans the file types within it.

If a condition within a rule is set to **Ignore**, that condition is not used in that rule's search parameters. In a new rule, every condition is initially set to **Ignore**.

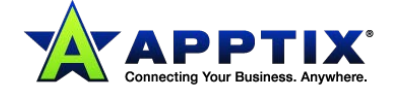

#### **To define attachment attribute conditions:**

- 1. Select **Services > Email Services > Content Control**.
- 2. Click the name of the required rule, or click **Create new rule**.
- 3. Click the **Attachment** tab.
- 4. In the **Attachments attributes** section, select the options, as required:

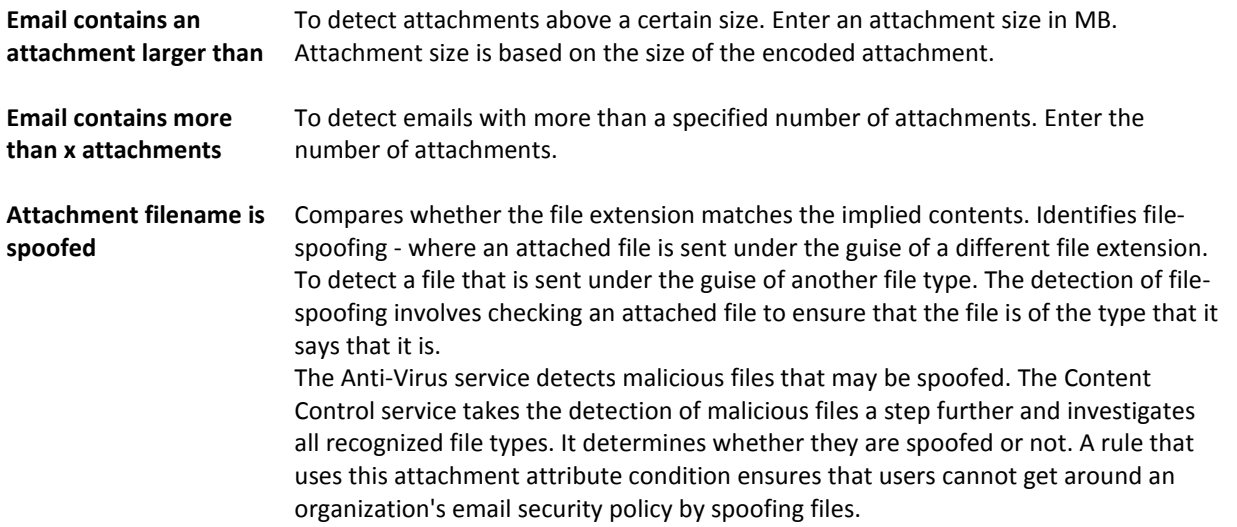

#### **To define attachment file name conditions:**

- 1. Select **Services > Email Services > Content Control**.
- 2. Click the name of the required rule, or click **Create new rule**.
- 3. Click the **Attachment** tab.
- 4. In the **Attachment filenames** section, select whether the scan should detect any or none of the file names that you select next.
- 5. Do one of the following:
	- **Select a list of filenames** (or superlist) from the drop-down list. The file names in the selected list display in the **Selected filenames** box.
	- You can customize the file names for this rule, by selecting the **Customize this list** checkbox. If you customize the list, the changes are not saved to the original list.
	- To define file names for this rule only, select **Custom list** from the drop-down list. The **Selected file names** box becomes editable.
	- Enter the custom file names for this rule.

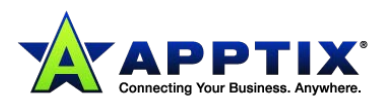

#### **To define attachment file type conditions:**

- 1. Select **Services > Email Services > Content Control**.
- 2. Click the name of the required rule, or click **Create new rule**.
- 3. Click the **Attachment** tab.
- 4. In the **Attachments types** section, select whether the scan should detect one or none of the MIME types in the **Selected MIME types** list.
- 5. Do one of the following:
	- **Select a predefined MIME type list** (or superlist) from the drop-down list. The MIME types in the selected list are displayed in the **Selected MIME types** box.
	- You can customize the MIME types for this rule, by selecting the **Customize this list** checkbox. If you customize the list, the changes are not saved to the original list.
	- To define MIME types for this rule only, select **Custom list** from the drop-down list. The **Selected MIME types** box becomes editable.
	- Enter the custom MIME types for this rule.

## <span id="page-46-0"></span>**Defining Time Interval Conditions**

You can define conditions based on the time that an email is sent or received. A rule based on time conditions can be useful to limit email size to retain network bandwidth during the working day, for example.

Times are based on when the email arrives on a mail server within the Email Services infrastructure. They are then converted to the time zone specified.

#### **To define time interval conditions:**

- 1. Select **Services > Email Services > Content Control.**
- 2. Click the name of the required rule, or click **Create new rule**.
- 3. Click the **Time intervals** tab.
- 4. Select the **Use time intervals in this rule** checkbox.
- 5. Select whether the rule should apply to email that is scanned within or outside of the specified time intervals.
- 6. To specify a time zone other than the default time zone, select the required time zone from the dropdown list.

The time zone that is selected determines daylight savings.

- 7. Enter the required times for the **From this time** and **To this time** values. Use the 24-hour clock format (e.g., 09.30). You must enter the intervals spanning midnight as two separate time intervals: one for the time interval leading up to midnight and one for the time interval following midnight the next day.
- 8. Select the required checkboxes to apply the time interval on the required days of the week.
- <span id="page-46-1"></span>9. Click the **Add to selected** option. The time interval is displayed in the **Selected time intervals** box.

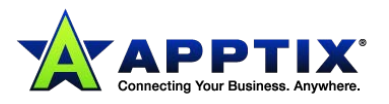

## **About Actions and Notifications in Content Control**

For each rule, you must define an action for the email that the rule detects. For each action, you can define an appropriate notification to be sent to an email administrator, the sender, and the recipient of the suspect email. Or you can use the default global or domain notifications. You can define the text of these notifications to suit the situation. Or use the default notification text that is defined at global level or domain level.

**NOTE:** Administrator notifications are activated by default. Sender and recipient notifications are off until turned on.

An email may trigger several rules. The rules may have different actions. So, the sequence in which the rules are applied is important. If an email triggers a rule that applies a **Block and delete, Redirect to administrator,** and **Log and exit** action, the email does not continue through any further rules. These are known as exit actions.

If an email triggers multiple rules that do not have exit actions, multiple notifications may be sent to the administrator; one for each rule triggered. In this case, each instance of the email is combined into a single email.

If a rule triggers a multi-recipient email to be blocked for a particular recipient, scanning continues for all other intended recipients.

For all action types, the Content Control statistics record that a rule has been triggered. Content Control adds the following information into the header of detected emails:

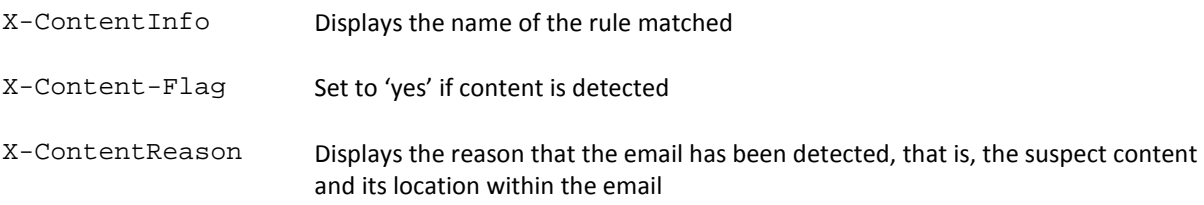

The following table describes the actions that are available.

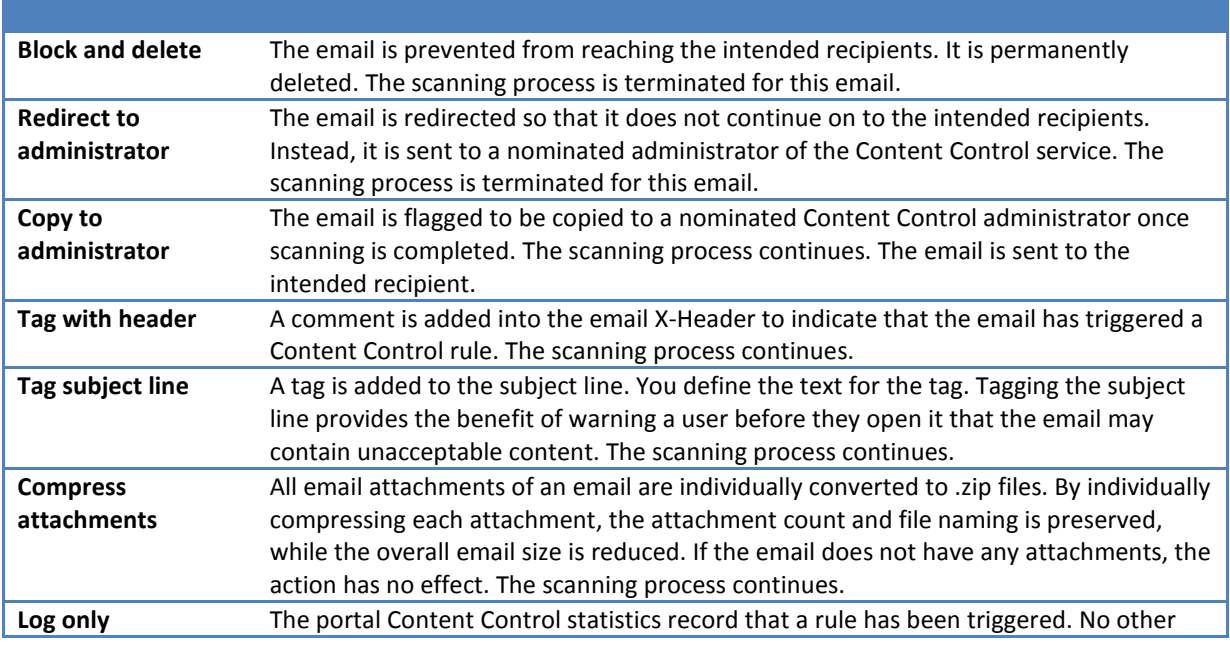

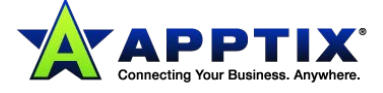

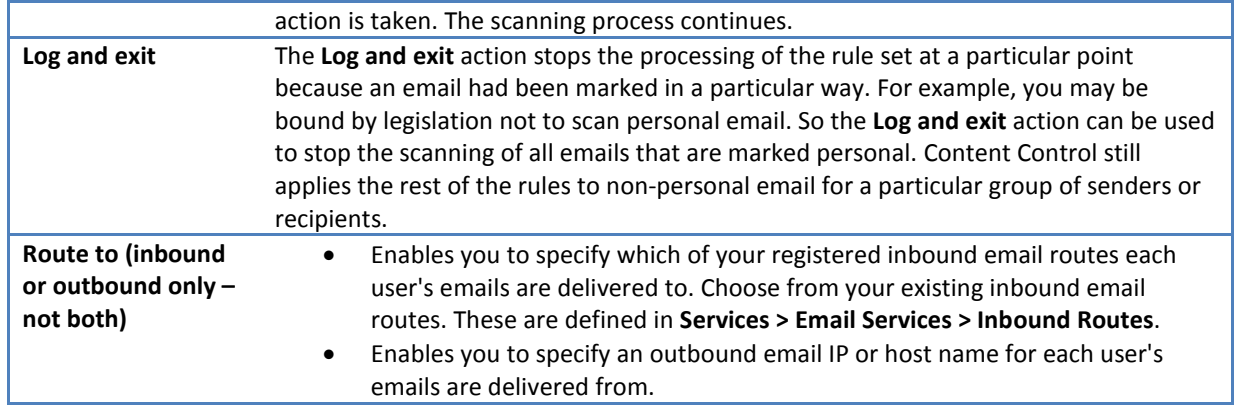

## <span id="page-48-0"></span>**Defining an Action for a Rule in Content Control**

For each rule, you must define an action for the email that the rule detects.

When you set up a new rule initially, we recommend that you set a less severe action, such as **Log only, Tag with header, Tag subject line,** or **Copy to administrator**. You can then check that the rule works, before instigating a more severe action such as **Redirect to administrator** or **Block and Delete**.

#### **To define an action:**

- 1. Select **Services > Email Services > Content Control**.
- 2. Click the name of the required rule.
- 3. Click the **Actions and notifications** tab.
- 4. Select the required action from the drop-down list. The possible actions are:

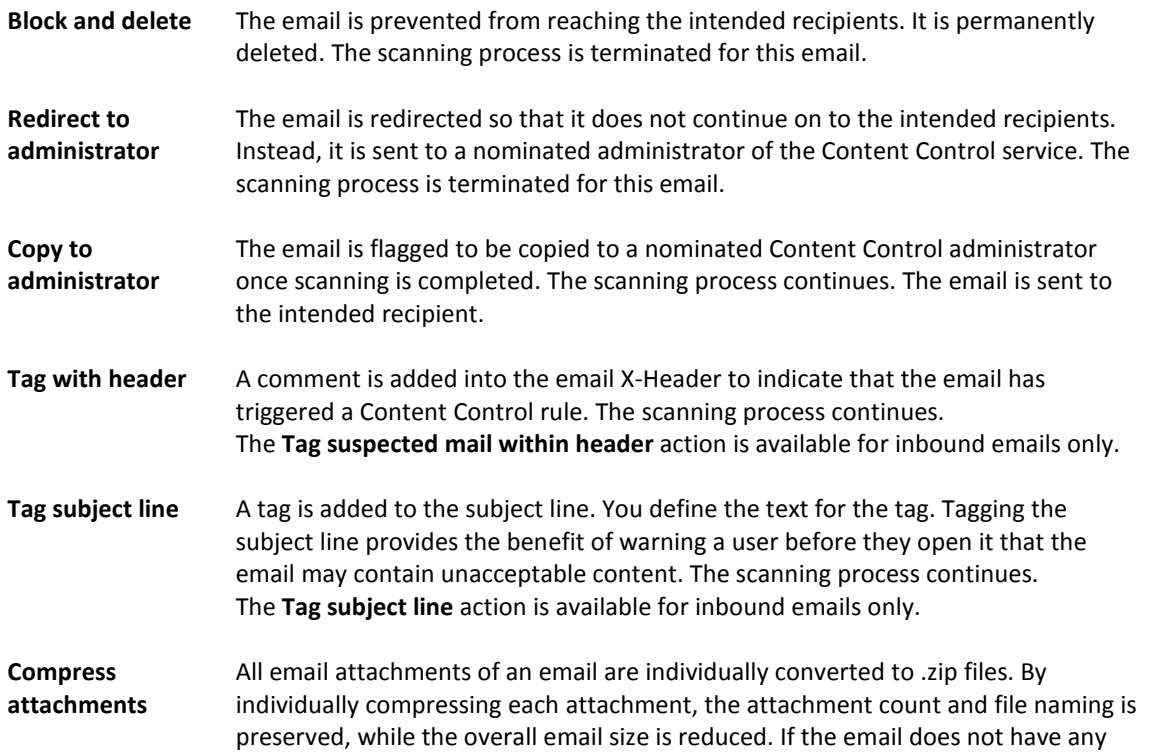

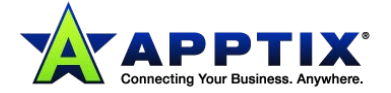

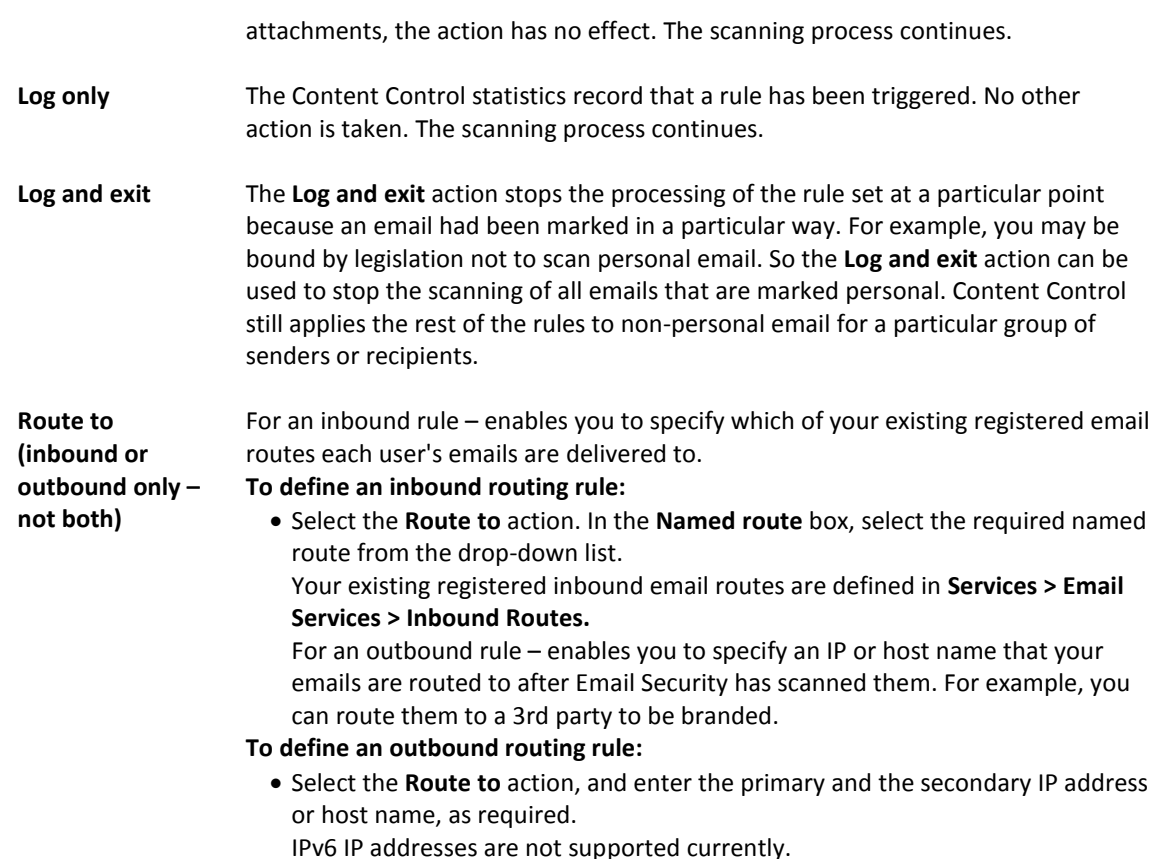

5. Click **Save and exit**.

## <span id="page-49-0"></span>**Defining a Notification for a Rule in Content Control**

You can define notifications (for the administrator, sender, and recipient) that are appropriate for a rule's particular conditions and actions. In the **Actions and notifications** tab, the text for the notifications is displayed according to the current global or domain setting. The text boxes are not editable unless you select the **Send custom notification to…** option.

If a rule's action is to redirect an email or copy an email to the administrator, you must define the administrator's email address. The emails and notifications are sent to this address. The administrator email address can be specified at global level or domain level, or for a specific rule.

#### **To define a notification for a rule:**

- 1. Select **Services > Email Services > Content Control**.
- 2. Click the name of the required rule, or click **Create new rule**.
- 3. Click the **Actions and notifications** tab.
- 4. In each section, use the options to define whether:
	- No notification is to be sent.
	- The default notification is to be sent.
		- The default text for the notification displays.
	- A custom notification is to be sent.

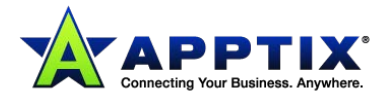

You define the text for the notification here.

- 5. To define a custom notification, enter the **Subject line** and **Body** text. Use placeholders to enter variables like the date, the name of an attached file, the rule name, etc. To see the variables, click **View placeholder options**. The variables can be pasted and copied into the content of the rule.
- 6. To define an administrator email address specific to this rule, enter the address in the **Notifications for this rule will be sent to this address** box.

## <span id="page-50-0"></span>**Defining a Subject Line Tag for a Content Control Rule**

You can set a Tag subject line action. The detected email is sent to the intended path but with some extra text in the subject line. The text warns the recipient that the email may contain inappropriate content. If you select this action, you can define the text for the tag. You can specify a subject line tag for a specific rule or use the default subject line tag.

#### **To define a subject line tag for a rule:**

- 1. Select **Services > Email Services > Content Control**.
- 2. Click the name of the required rule, or click **Create new rule**.
- 3. Click the **Actions and notifications** tab.
- 4. In the **Subject line text** section, either:
	- To use specific subject line text for this rule, select the **Use custom subject line text** checkbox, and enter the required text in the **Enter text** box.
	- To use the default subject line text, ensure that the **Use custom subject line text** checkbox is unchecked.

The maximum number of characters depends on the language. The tag text can contain non-Western characters.

5. Select whether to put the text before or after the existing subject line text.

#### <span id="page-50-1"></span>**Viewing a Summary of a Rule's Conditions**

You can view a summary of each rule. The summary shows the sender and recipient, email content, and attachment conditions.

**NOTE:** You can specify whether all or at least one of the tabs must be satisfied to trigger the rule.

#### **To view the summary of a rule:**

- 1. Select **Services > Email Services > Content Control**.
- 2. In the **Rules** tab, click the name of the rule.
- 3. Click the **Summary** tab.

The conditions of the rule are set out so that you can see all of the conditions of the rule in an easy-toread format.

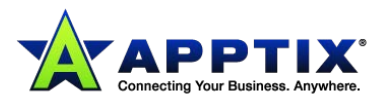

# <span id="page-51-0"></span>**Frequently Asked Questions**

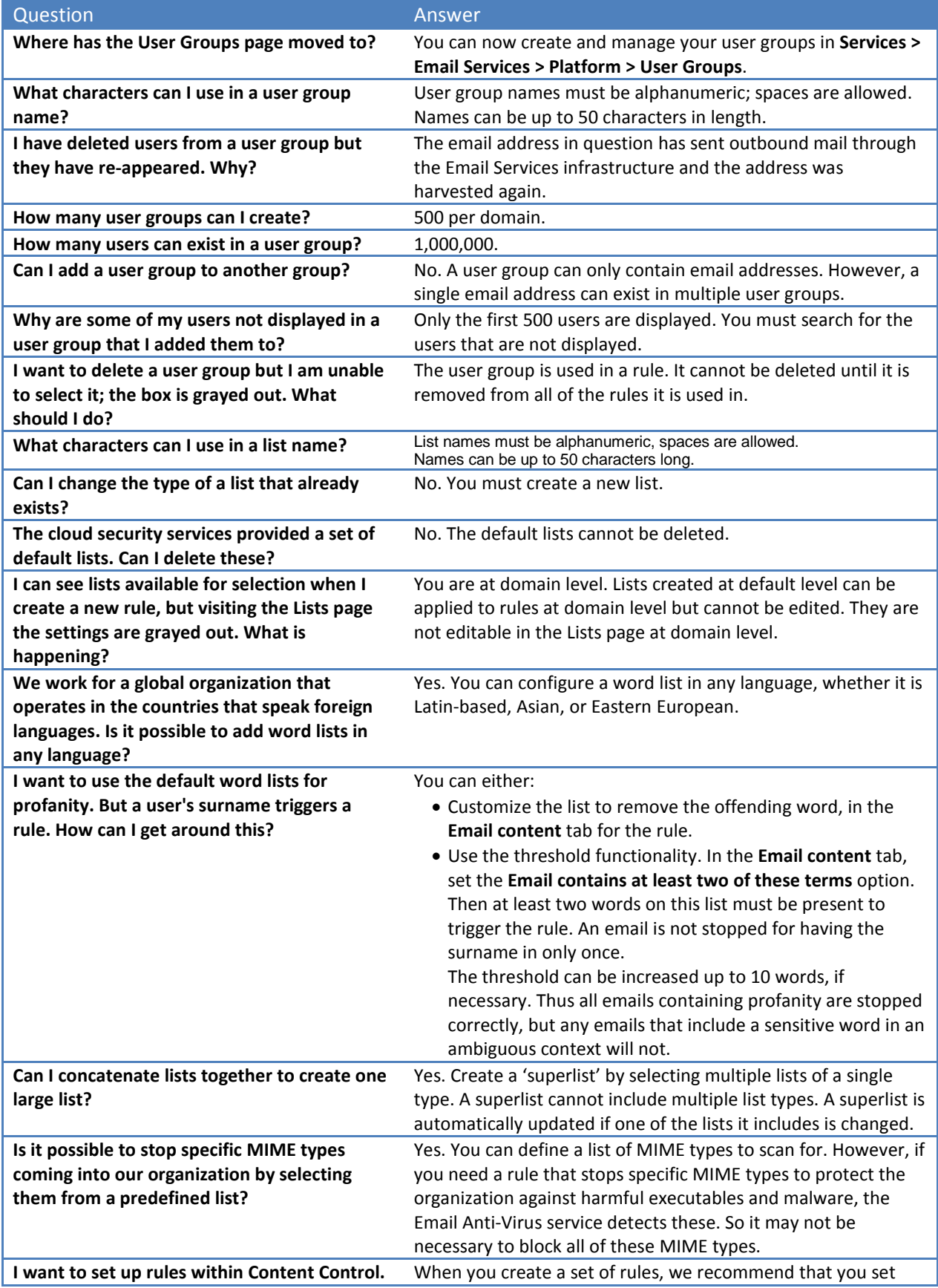

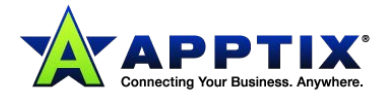

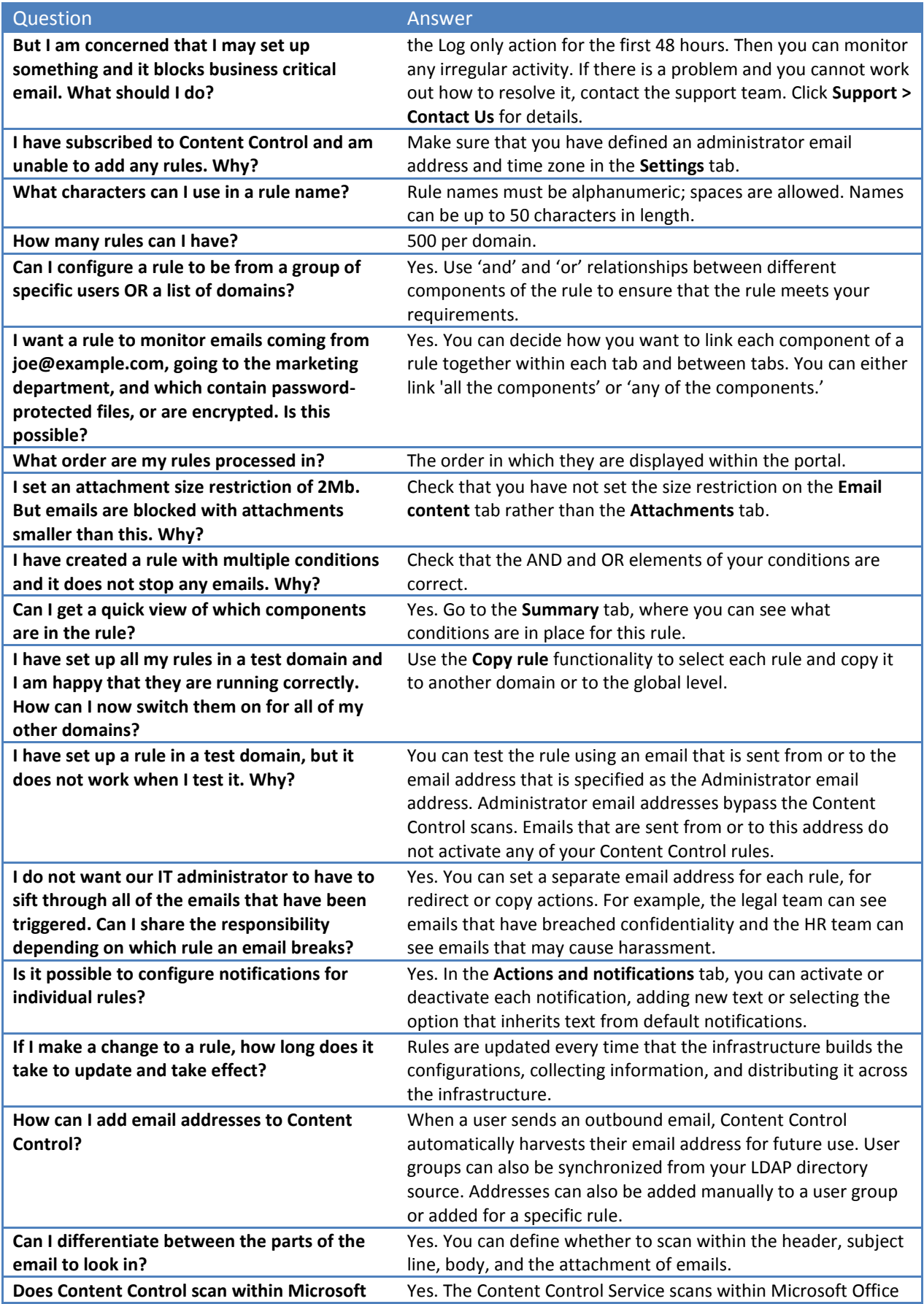

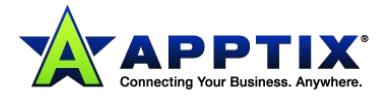

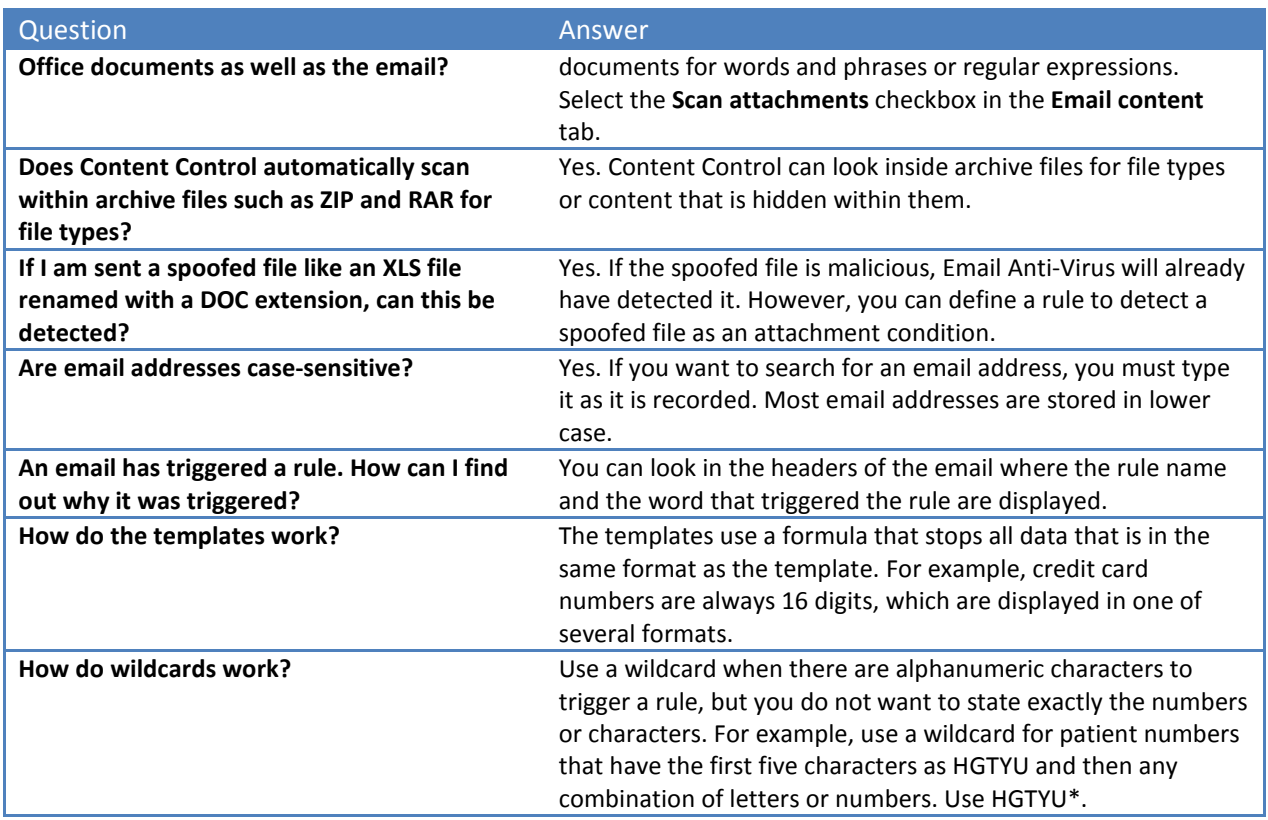

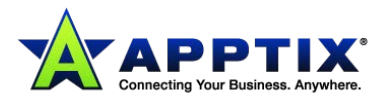